### **How to create an interactive data portal Part 1: Google Data Studio**

This tutorial will teach you how to take time-series data from many field sites and create a shareable online map, where clicking on a field location brings you to a page with interactive graphs. **Part 1 covers how to make interactive graphs in Google Data Studio.**

How to cite:

**1**

**Beganskas, S**. (2020). *Tutorial: How to use Google Data Studio and ArcGIS Online to create an interactive data portal*, HydroShare, DOI: 10.4211/hs.9edae0ef99224e0b85303c6d45797d56

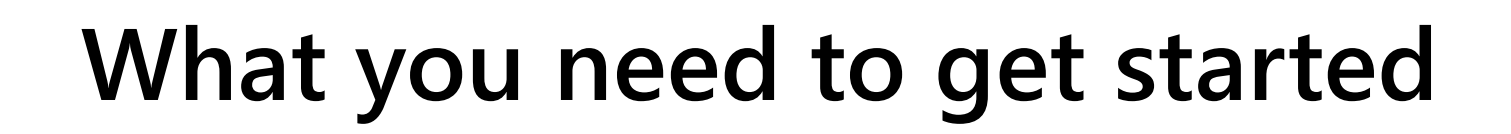

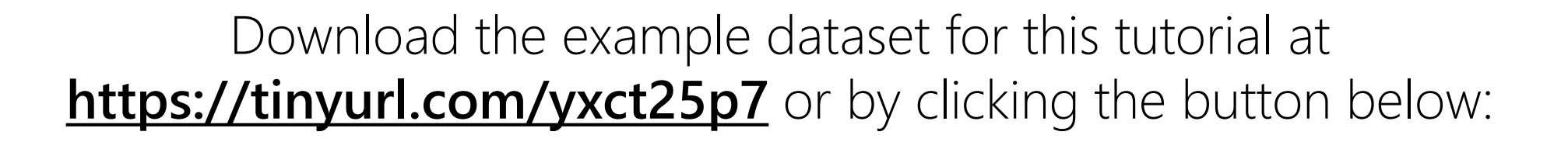

**[Download dataset here](https://drive.google.com/drive/folders/1nzWLRBMqDStsC3Owg-de0DLc9X7pZtK8?usp=sharing)**

The example dataset includes minimum and maximum daily air and stream temperatures from four creeks in southeastern Oregon, adapted from a USGS data release: **https://doi.org/10.5066/P924MOCB**

This tutorial can be completed with the example dataset or with your own data. If you are using the example data, download the files and save them locally on your computer.

**2**

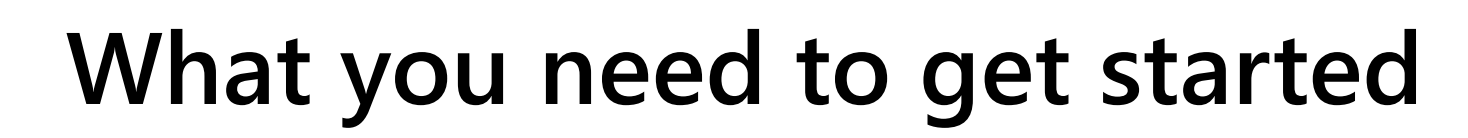

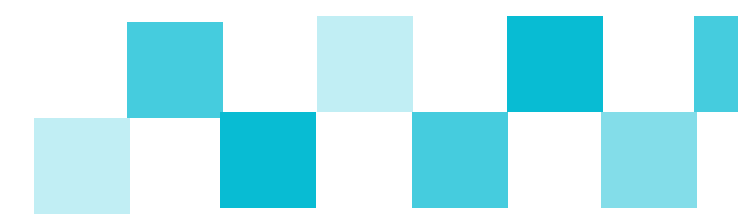

Whether you are working with your own data or the example dataset, for Part 1 you will need:

1. Time-series data from multiple locations (ExampleTimeSeriesData.xlsx)

2. A Google account

### Go to sheets.google.com and create a new Google Sheets document.

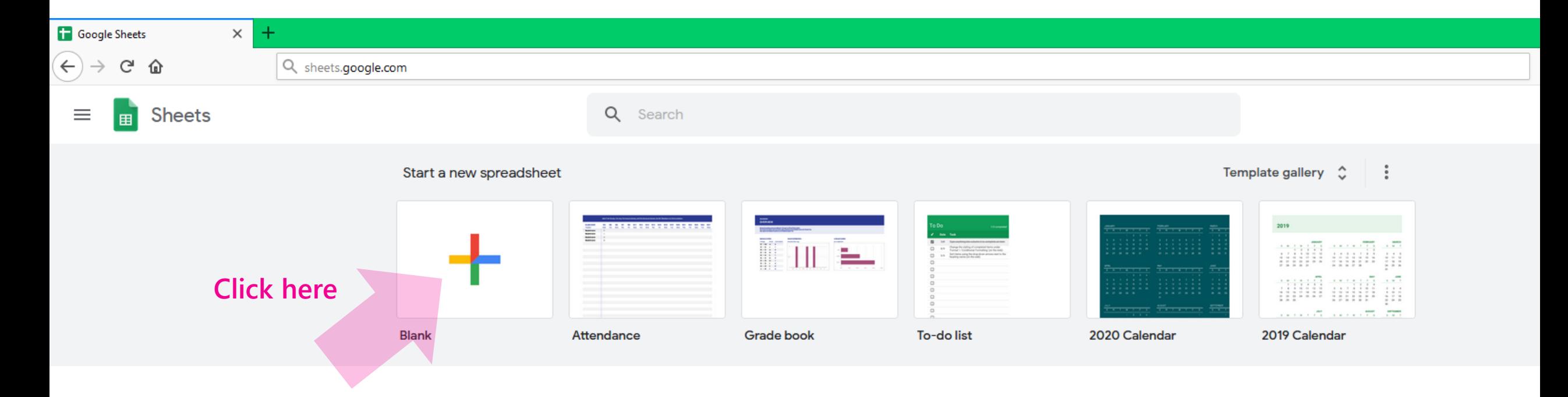

**Be sure to give the document a name**

For this tutorial, you can **directly copy and paste data from ExampleTimeSeriesData.xlsx** into the new Sheets document. It is a lot of data, so it may take a few minutes to finish after you hit paste. (If the page becomes unresponsive, click Wait.)

Otherwise, add your own data to the Sheet.

To successfully link with Data Studio, **your data need to be organized in a specific way**. The next few slides will cover data organization.

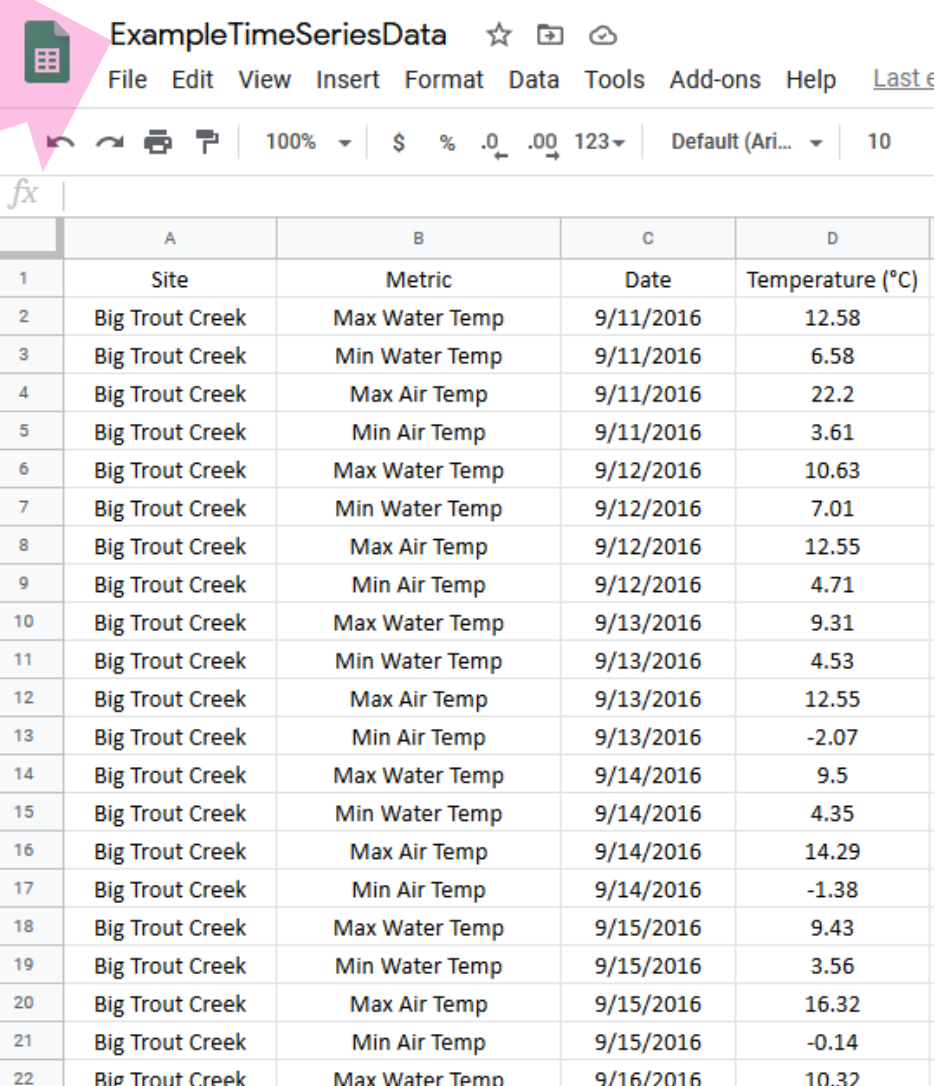

The data need to be organized in a specific way.

**y-values**: only one column of y-values can be plotted at a time in Data Studio.

*For this application put all y-values in a single column. However, more advanced applications may use multiple columns of y-values.*

**metrics**: to plot multiple curves on the graph at once, identify each row with the metric name.

*In this example, there are four metrics for daily data: Max Water Temp, Min Water Temp, Max Air Temp, and Min Air Temp*

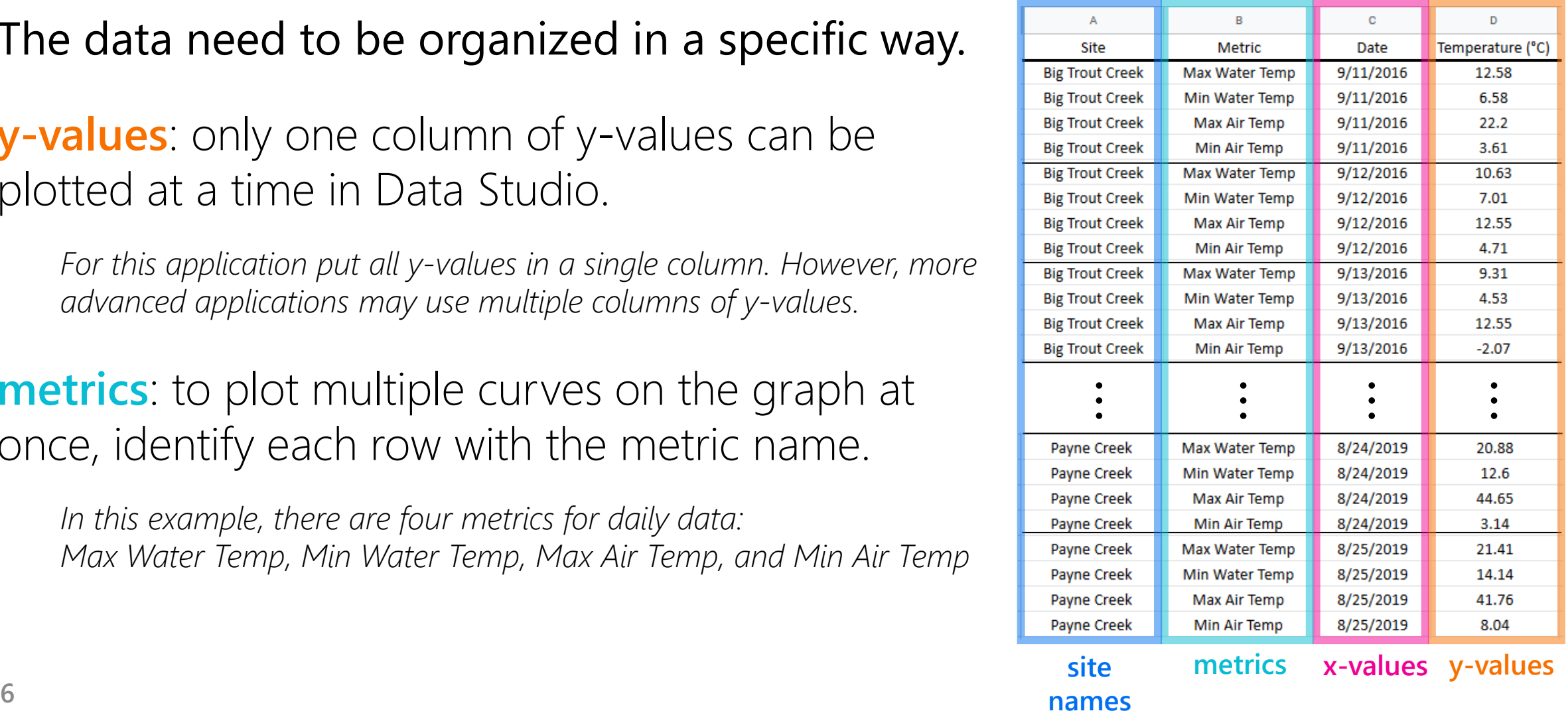

The data need to be organized in a specific way.

**x-values**: each x-value needs to appear once for each series being plotted

**site names**: include data for all sites together in the same column and indicate the site name in each row

*Note: These columns can appear in any order. Additional columns can be added as needed with more information about the data.* 

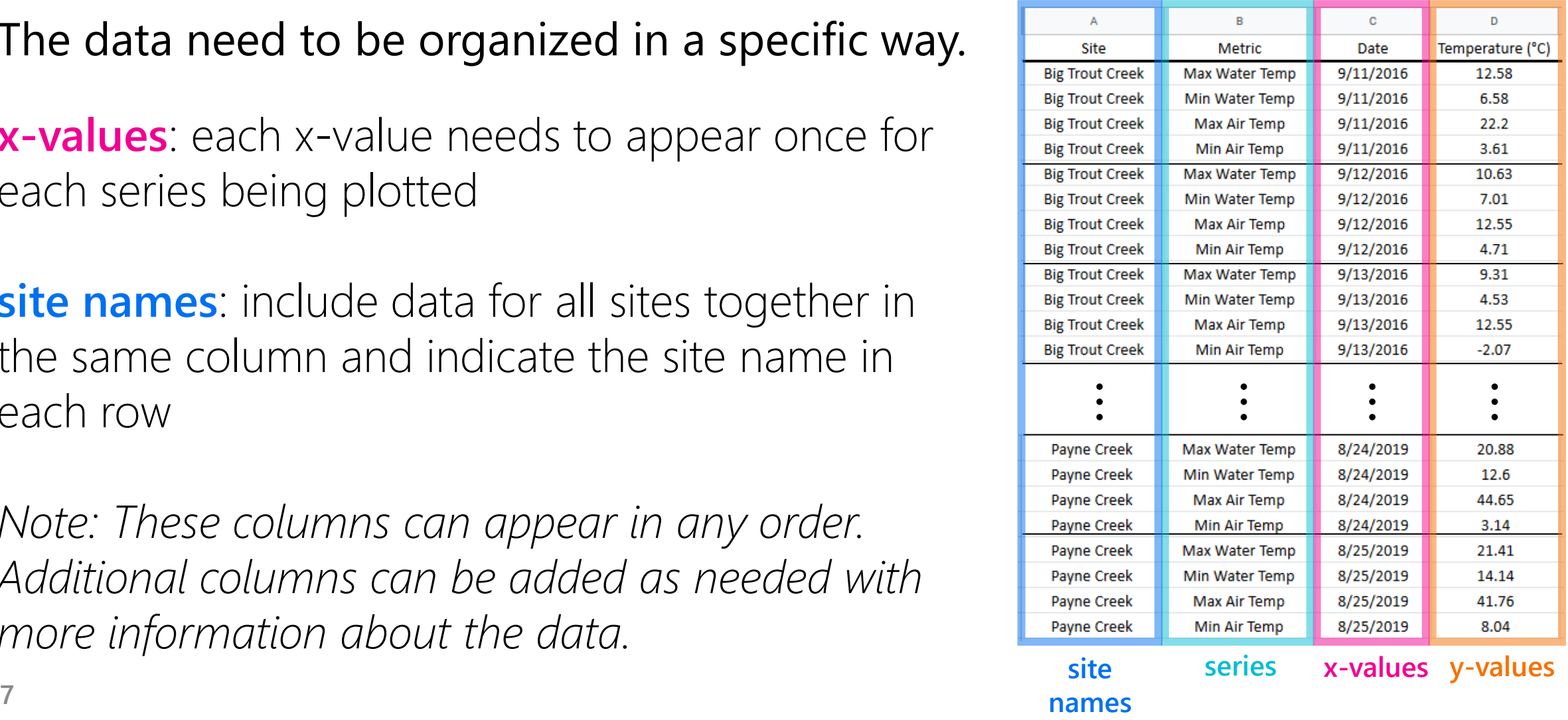

The data need to be organized in a specific way.

Important notes:

- **Only the first row** can contain column headers.
- The y-value column header should be exactly as you want the **y-axis label** on the plot to appear.

*In the example to the right, the column header is Temperature (°C), including the units.*

• After you link this sheet to Google Data Studio, any changes you make to the data (adding new data, changing or deleting existing data) will automatically be synced to the plot, however **changing the column headers will disrupt the link**. 8 **COMMITTICACTS WILL CISTAPLE TO MIN**.

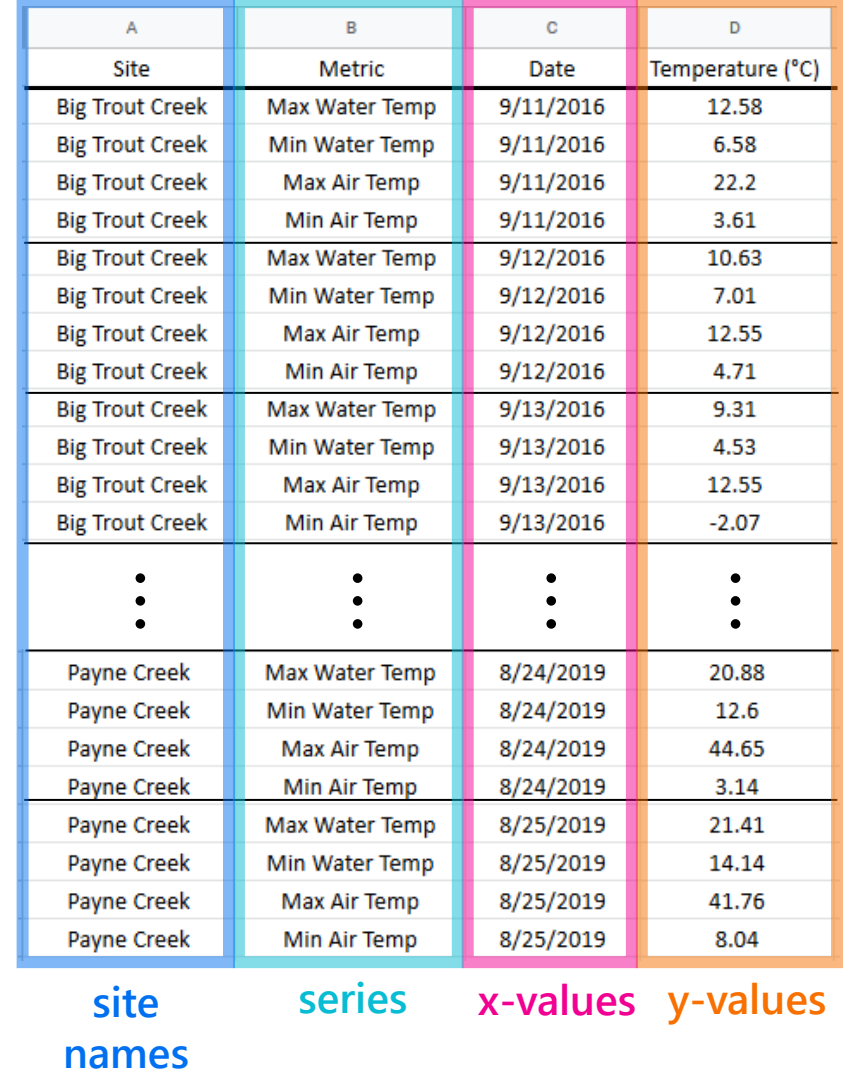

### Go to datastudio.google.com and create a new data report.

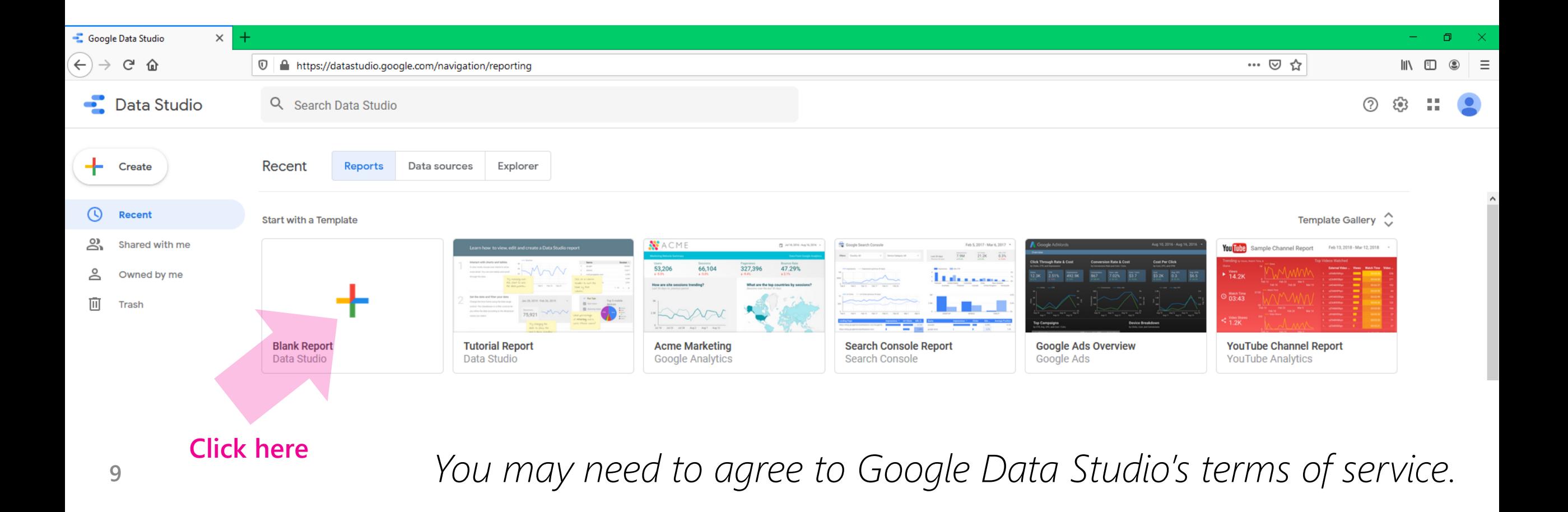

 $\bullet$  Untitled Report 2+ Share - © View 2 :: C  $\mathcal{C}$ File View Page Help Add data to report  $\times$ My data sources Connect to data Q Search **Click here** Google Connectors (17) Connectors built and supported by Data Studio Learn more  $\ddot{\ddot{\cdot}}$ **Google Analytics Google Ads Google Sheets BigQuery**  $\omega$  $\cdot$ II ∕∿ 画 By Google By Google By Google By Google Connect to Google Analytics Connect to Google Ads performance Connect to Google Sheets. Connect to BigQuery tables and reporting views. report data. custom queries.  $\bullet$ **File Upload**  $\ddot{\cdot}$ **Campaign Manager Cloud Spanner**  $\ddot{\cdot}$ **Cloud SQL for MySQL** 全 ి జ By Google By Google By Google By Google Connect to CSV (comma-separated Connect to Campaign Manager data. Connect to Google Cloud Spanner Connect to Google Cloud SQL for values) files databases. MySOL databases. Display & Video 360 **Extract Data**  $\ddot{z}$ Google Ad Manager 360 **Google Cloud Storage** N  $\vert \mathcal{H} \vert$  $\equiv$ By Google By Google By Google By Google Connect to Display & Video 360 Connect to Extract Data Connect to Google Ad Manager data. See your files in Google Cloud report data. Storage.

A data source

Select Google

is required.

Sheets.

 $\leftarrow$  Add data to report

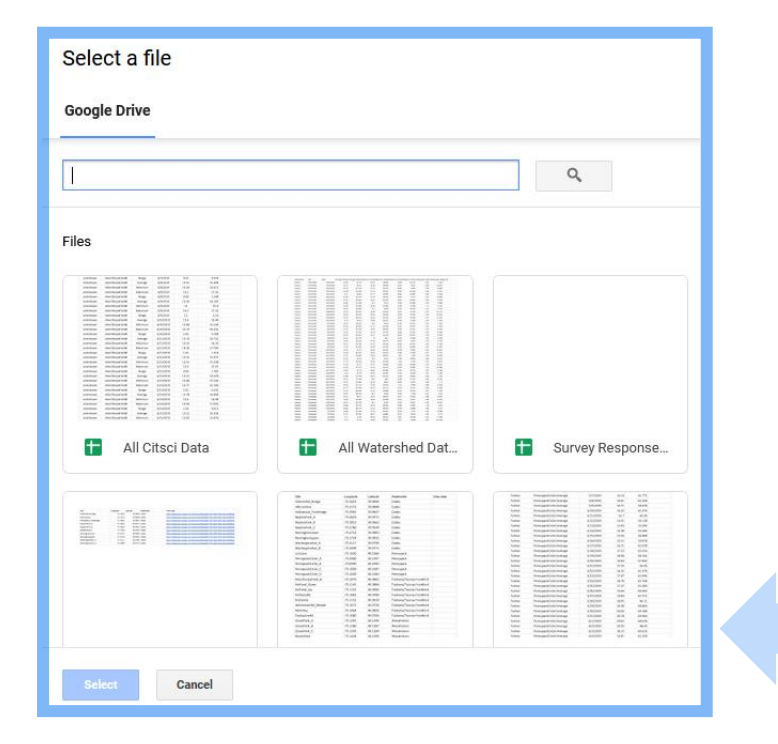

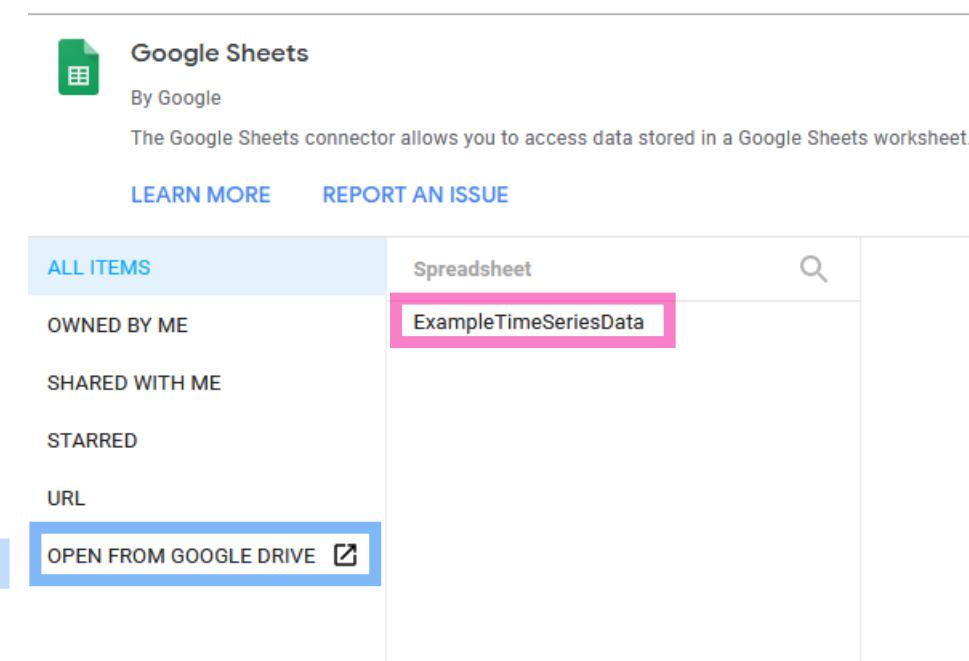

If the name of your Sheets document appears in the **list of recent Sheets**, select it. Otherwise, click **Open from Google Drive and** type the name into the search bar.

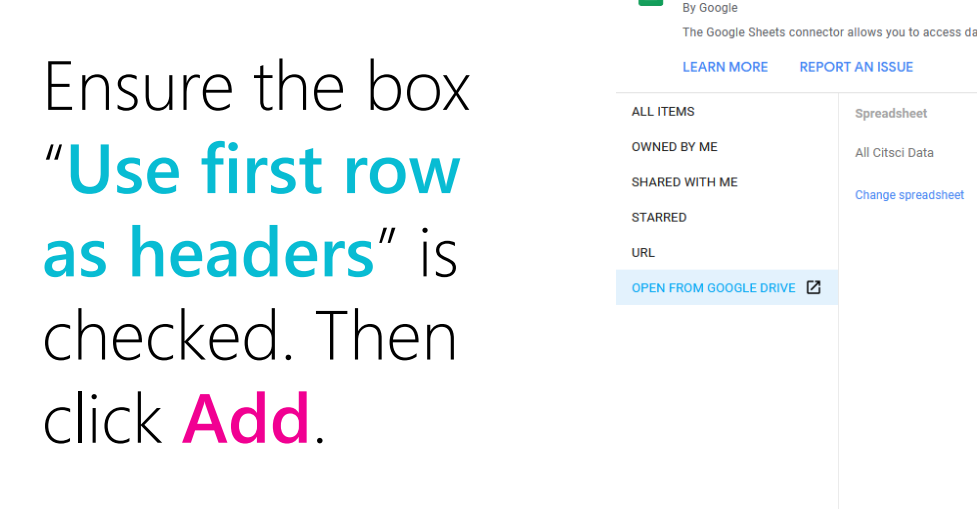

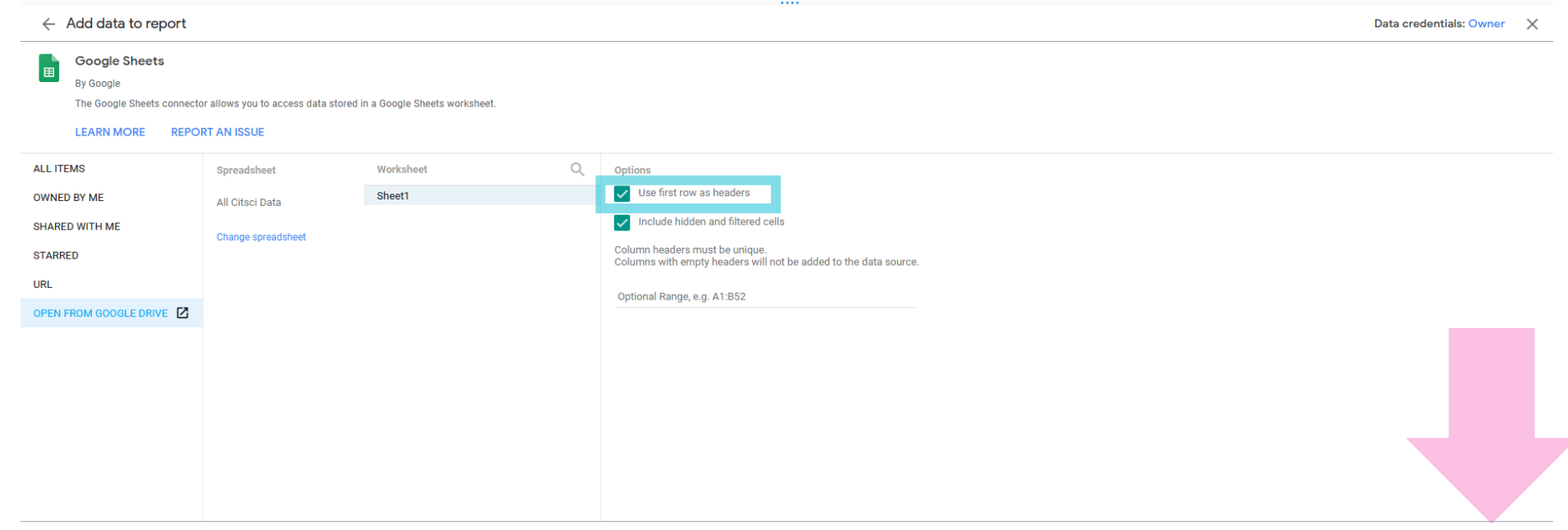

Cancel

**Name the report**  with your first field site name by typing where Untitled Report appears.

#### **Delete the default table that appears**

by clicking on it and hitting delete or backspace on your keyboard. This will clear space for more interesting plots/data!

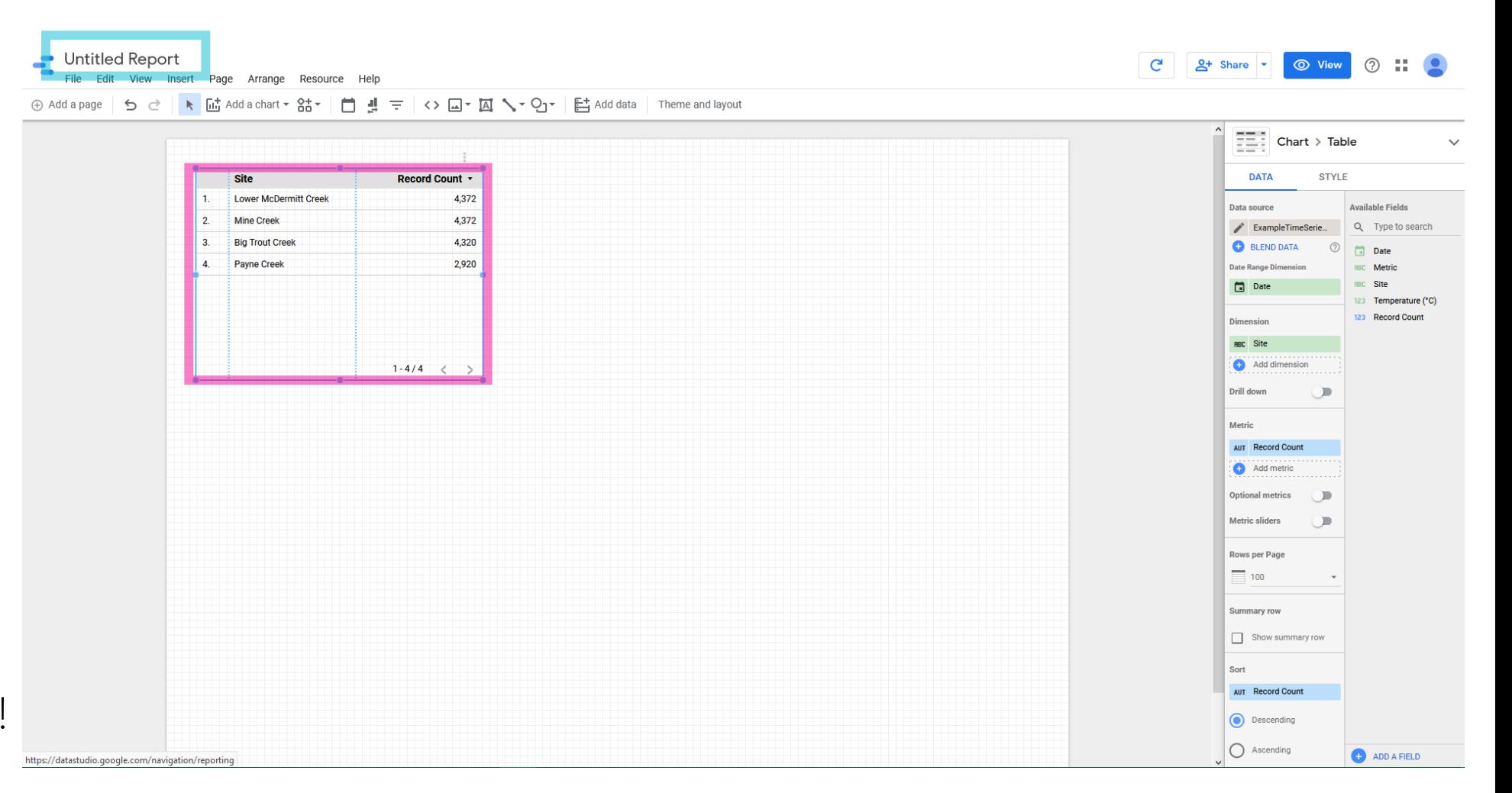

### **Step 3: Insert a time series chart**

 $\oplus$  Add a

Click insert from the menu at the top of the screen, then **Time series**.

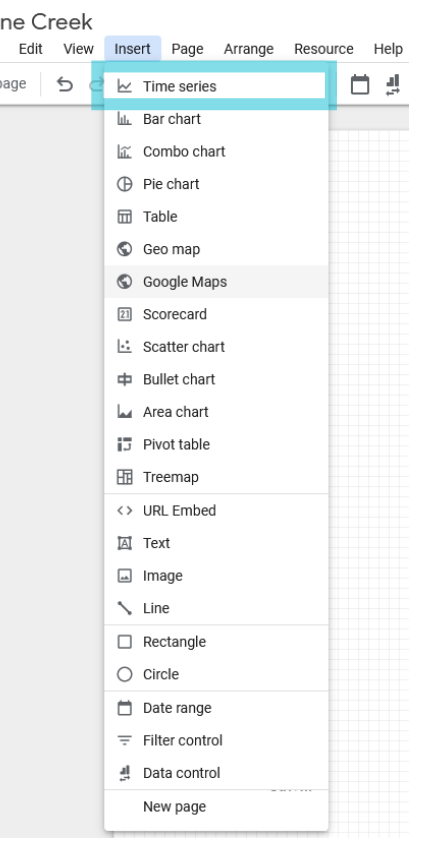

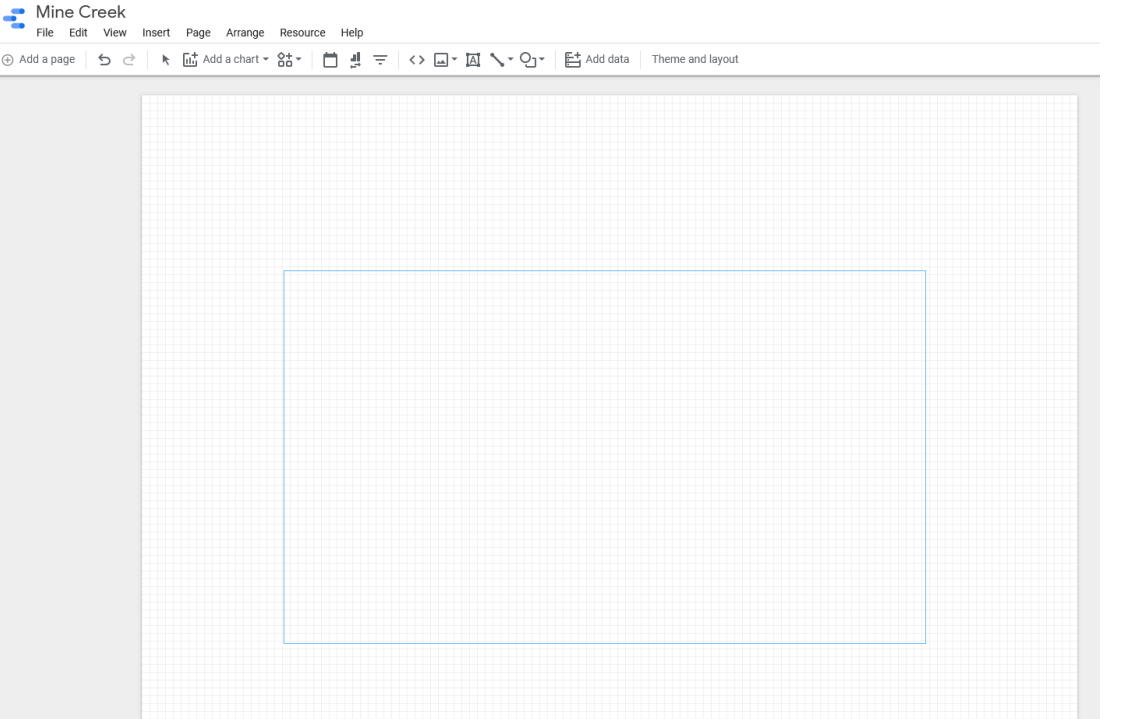

**Draw a rectangle** to define the shape/location of the chart (you can change this later).

### **Step 3: Insert a time series chart**

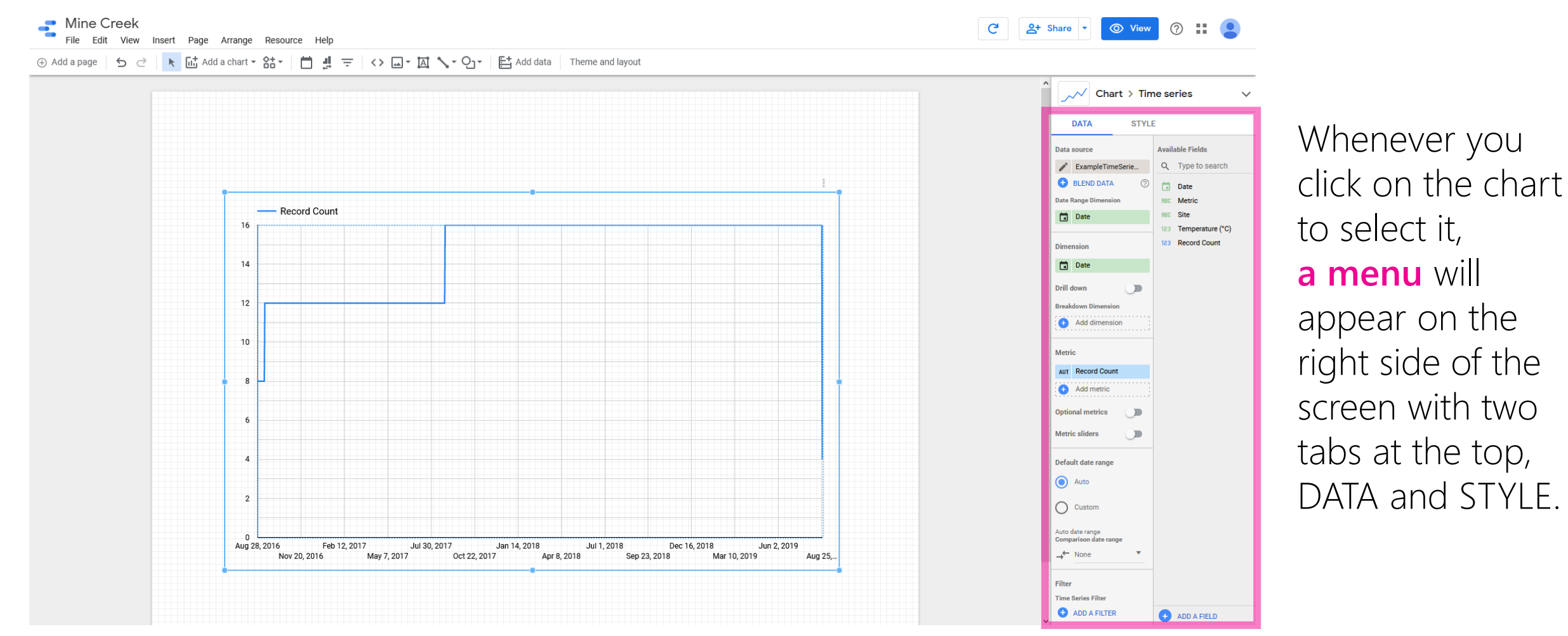

### **Step 3: Insert a time series chart**

**16**

In the DATA tab, find the **Filter** section near the bottom. You may need to use the scroll wheel on your mouse (or two fingers on your trackpad) to reach it.

Click ADD A FILTER. In the Create Filter window, **type the name** of your first field site. A series of drop-down menus will appear: select **Include**, then your **site name column header**, then **Equal to (=)**. Finally, **type the name** of the field site again and **click save**. This creates a filter that selects only data from that field site.

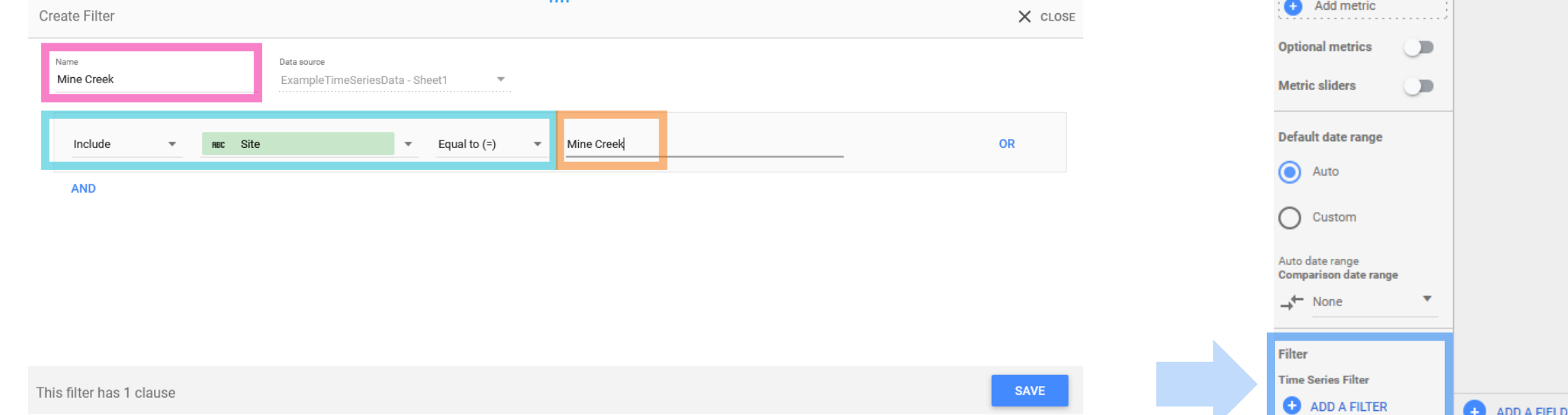

Chart  $\triangleright$  Time series

**STYLE** 

 $(2)$ 

◯

**Available Fields** 

**Date** 

**RBC** Metric

**RBC** Site

Q Type to search

123 Temperature (°C) 123 Record Count

**DATA** 

ExampleTimeSerie...

**BLEND DATA** 

**Date Range Dimension** 

Data source

Date

**Dimension Date** 

Drill down

**Metric** 

**Breakdown Dimension Add dimension** . . . . . . . . . . . . . . . . . .

AUT Record Count . . . . . . . . . . . . . . . . .

#### **Step 3: Insert a time series chart STYLE DATA Available Fields** Data source Q Type to search ExampleTimeSerie... **BLEND DATA** Date Click on the chart to select it. On the right-hand menu, scroll back to **Date Range Dimension BC** Metric **RBC** Site **Date** the top of the DATA tab and: 123 Temperature (°C) 123 Record Count **Dimension** Date Ensure the **date (x-value) column header** is selected for Date **Drill down**  $\Box$ Range Dimension and Dimension. **Breakdown Dimension ARC** Metric Select the **metric column header** for Breakdown Dimension. **Metric** *(this setting divides the data into multiple curves to plot)* sum Temperature (°C) **Optional metrics**  $\mathbf{r}$ Select the **y-value column header** for Metric. Metric sliders  $\Box$ *(this setting is the value plotted for each Breakdown Dimension)* **Breakdown dimension sort** Temperature (°C) Min Water Terne **The chart**  Descending **should be**  Ascending **looking much**  Default date range **better now!** Auto Dec 16, 2018<br>Mar 10, 2019 5 Feb 12, 2017 Jul 30, 2017 Jan 14, 2018 J<br>Nov 20, 2016 May 7, 2017 Oct 22, 2017 Apr 8, 2018 **17**Sep 23, 2018 Custom **ADD A FIELD**

Chart  $\gt$  Time series

Auto date range

In the STYLE tab, use the scroll arrow on the right to find different tools. Some examples to get you started:

**Change series colors** by clicking on Manage dimension value colors. One color should appear for each metric. Click on each color to change it.

**Select how data gaps are displayed** under General

**Format axes** under Axes, including ticks, axis titles, and min/max.

**Change axis font size** under Grid. The axis font size setting controls the size of x and y axis titles and labels.

**18**

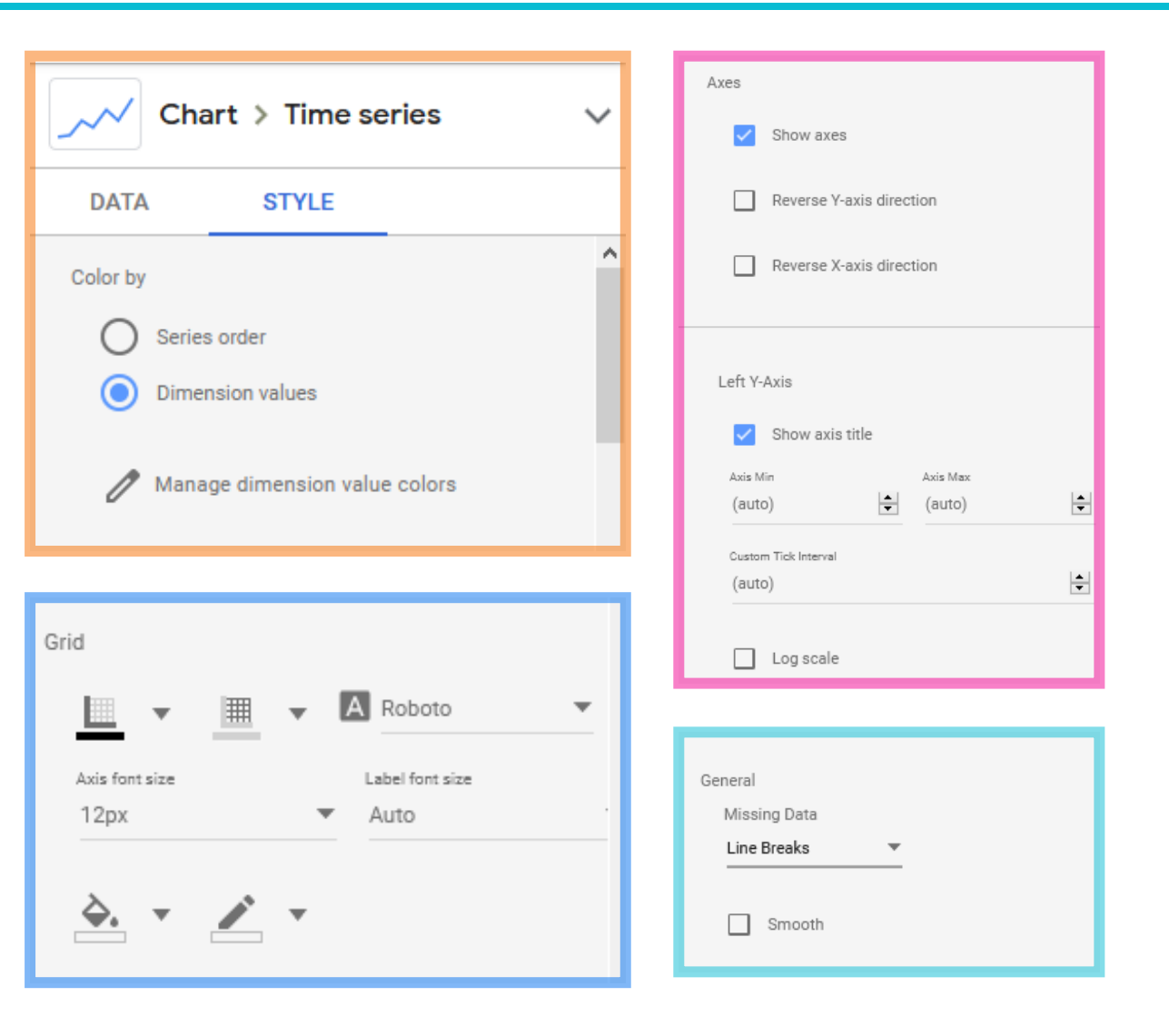

#### Add interactive chart options

### 1. **Dynamic date range**:

Insert -> Date range Draw a box (or click a location) for the button to be located.

#### 2. **Dynamic metric control**:

Insert -> Filter control Draw a box (or click a location) for the button to be located

Click  $\bullet$  view in the upper right corner to toggle into viewer mode and test out the dynamic controls. When you're done, click  $\theta$   $\epsilon$   $\epsilon$  and to toggle back into editor mode.

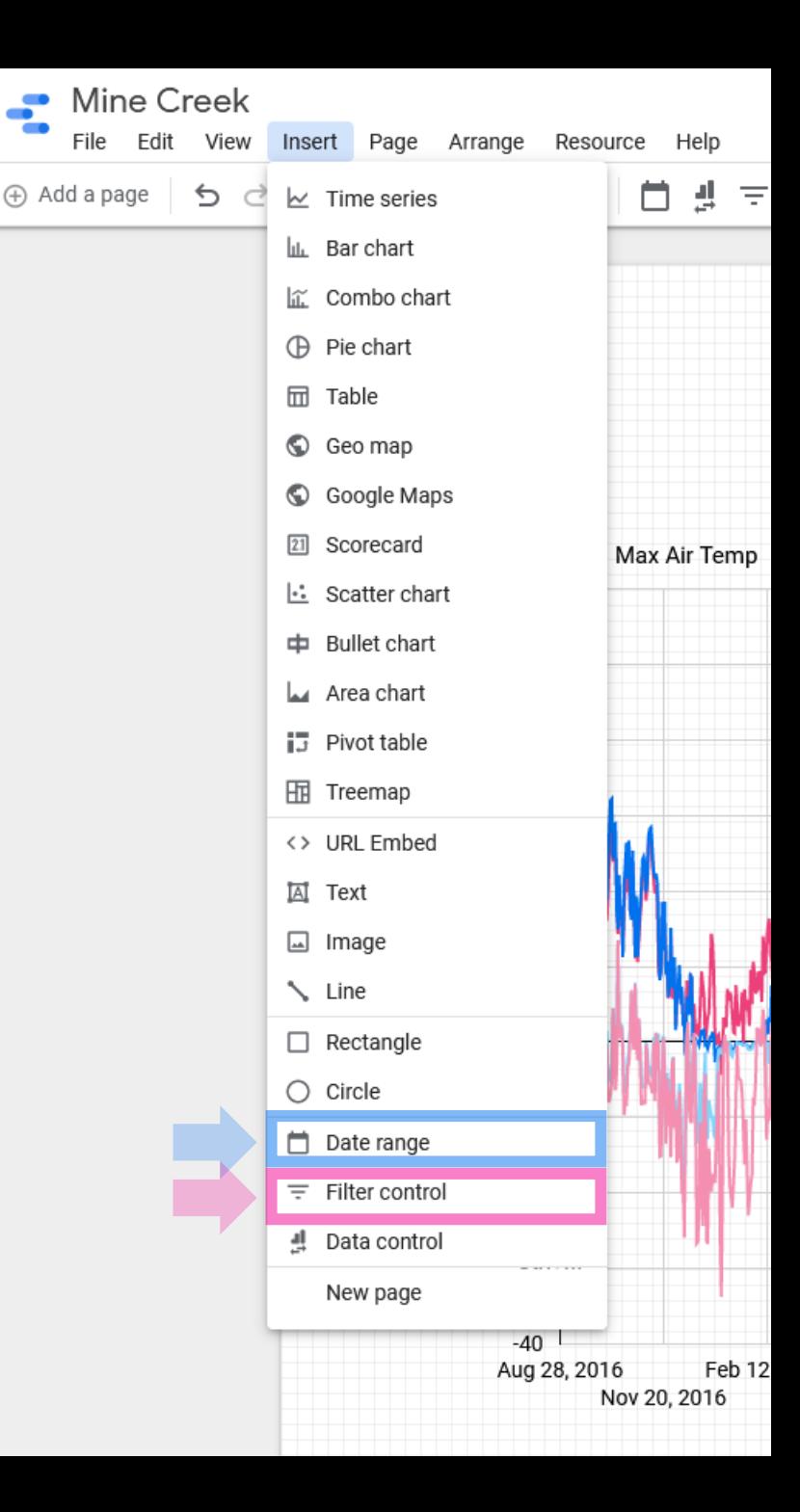

#### Add interactive statistics (scorecards)

Insert -> **Scorecard** Draw a box (or click a location) for the scorecard.

This will calculate and display a value based on the data in the chart.

The following slides will walk through two examples:

- 1. **Maximum water temperature displayed**.
- 2. **Average maximum air temperature displayed**.

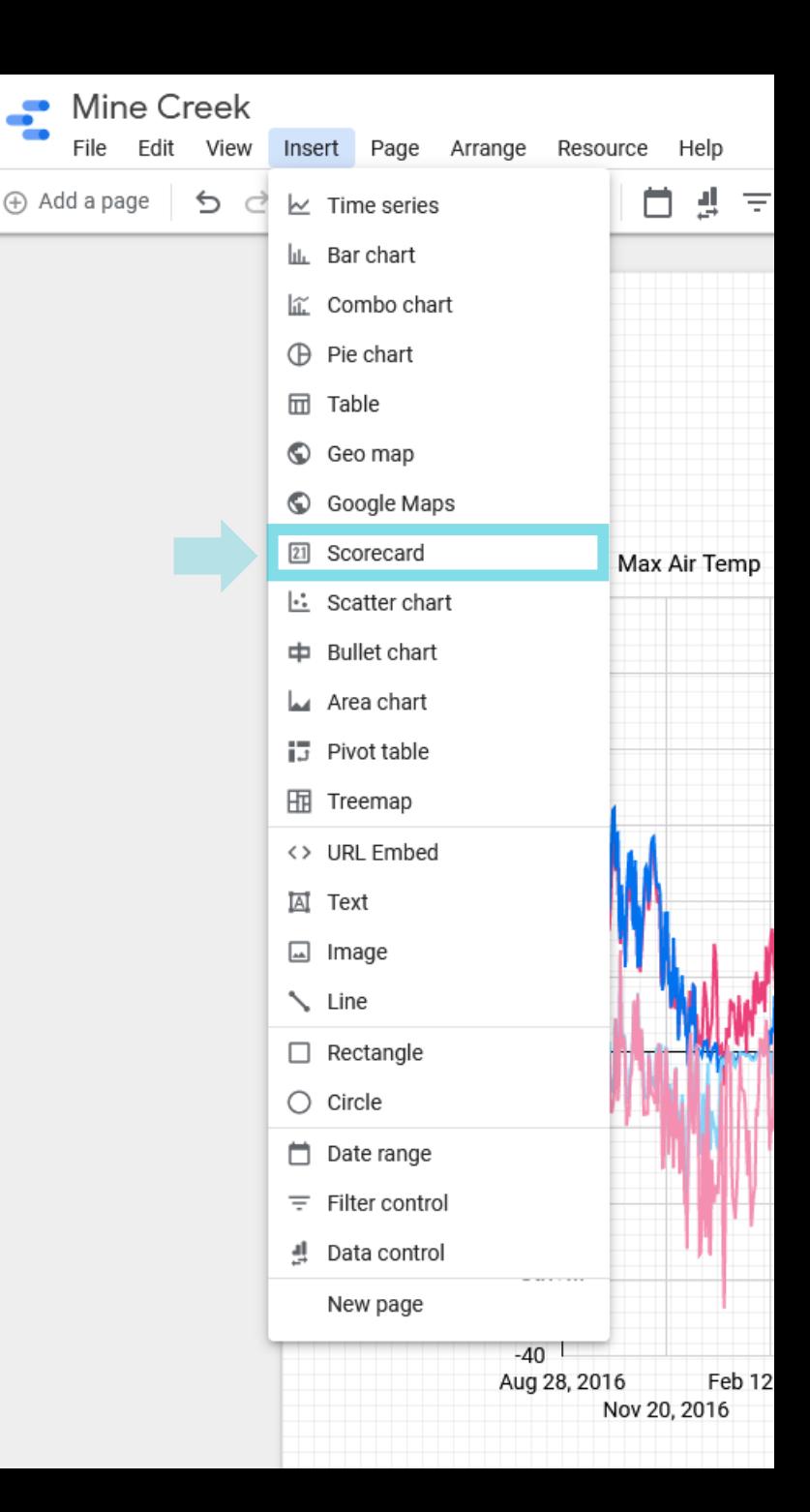

#### Example 1. **Maximum water temperature displayed**.

Under metric, select **Temperature (°C)**. Then click on the small square next to that and **select Max**. These selections mean that it will calculate the maximum temperature value displayed.

Use a filter to only consider water temperatures. Click ADD A FILTER and create a filter called **Water**, only **including** data for which the **metric** field **contains** the term **Water**.

#### **Don't forget to add the Mine Creek (site name) filter as well.**

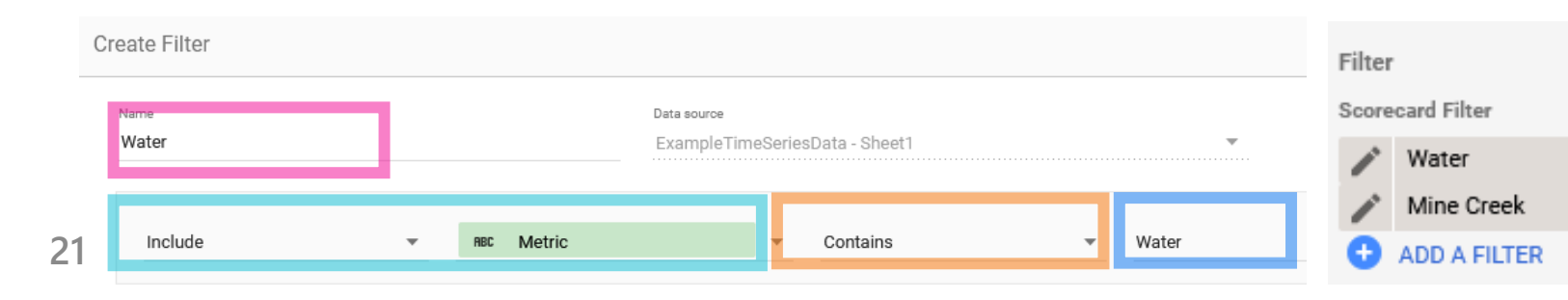

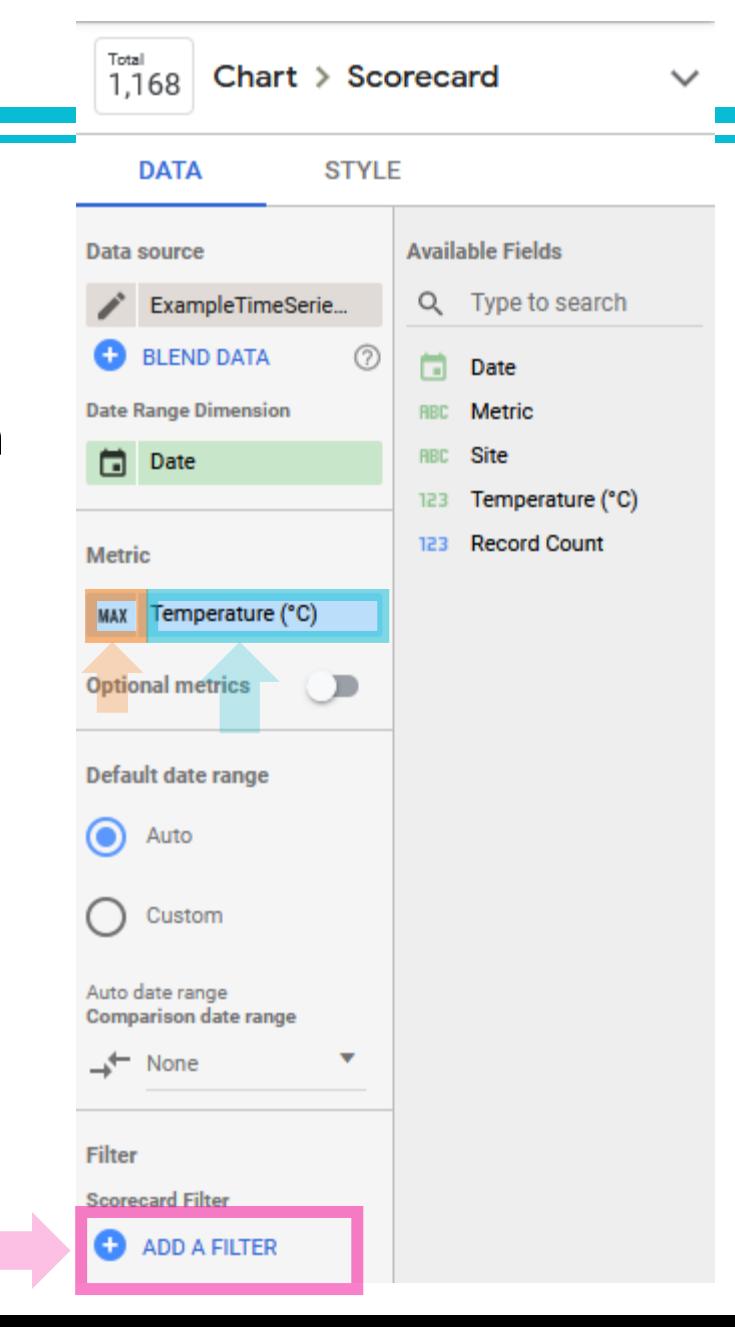

Example 2. **Average maximum air temperature displayed**.

Under metric, select **Temperature (°C)**. Then click on the small square next to that and **select Avg**. These selections mean that it will calculate the average temperature value displayed.

Use a filter to only consider daily maximum air temperatures. Click ADD A FILTER and create a filter called **Max Air Temp**, only **including** data for which the **metric** field **equals Max Air Temp**.

#### **Don't forget to add the Mine Creek (site name) filter as well.**

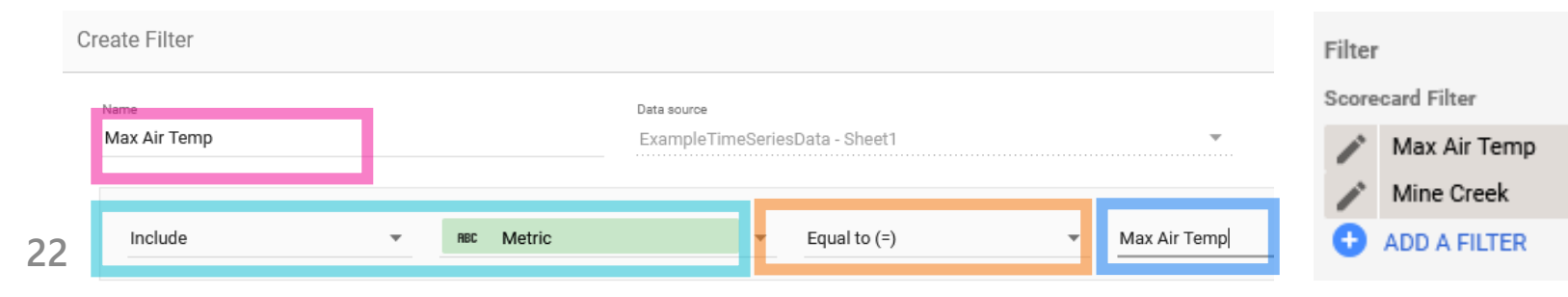

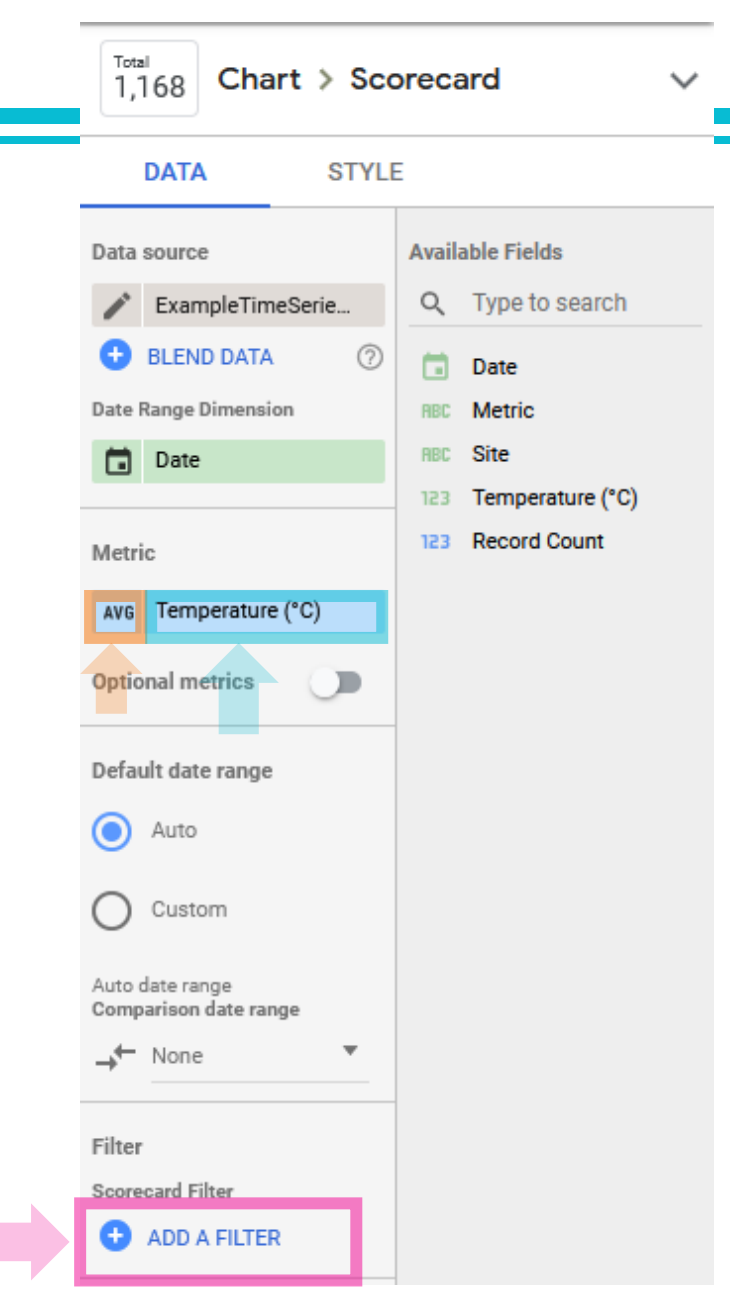

Formatting interactive statistics (scorecards)

Click on the statistic to select it. In the STYLE tab:

Under Primary Metric, **set the decimal precision**.

Under Missing Data, **select what to display** when there is no number to show.

Under Labels, **format the font and alignment**. Check the box "Hide Metric Name" to add your own label & units using Insert text. (*see next slide*)

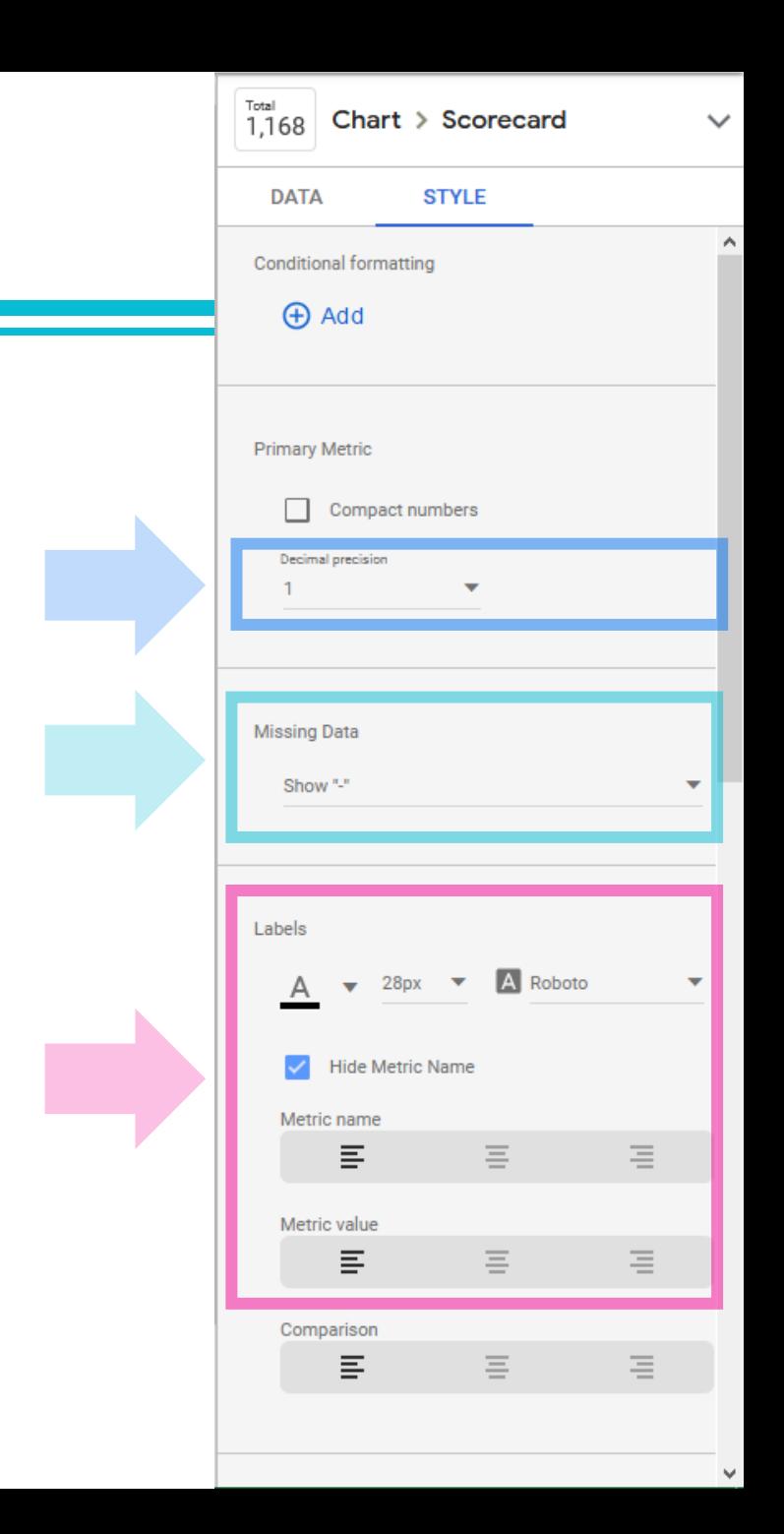

Add text, images, and/or other design elements to the page

In the Insert menu, you can choose:

**Text**: Add text, such as a chart title, text to explain the dynamic statistics, or links to other pages

**Image**: Add a photo of the field site

**Line, Rectangle, Circle**: Add a box or line to delineate certain text/elements from others

**Insert a link** 

 $\overline{\mathbf{x}}$ 

 $\mathbb{A}$ Roboto

응

 $\equiv$ 

**into text**

**Text Properties** 

Font and Paragraph

目

 $\oplus$ 

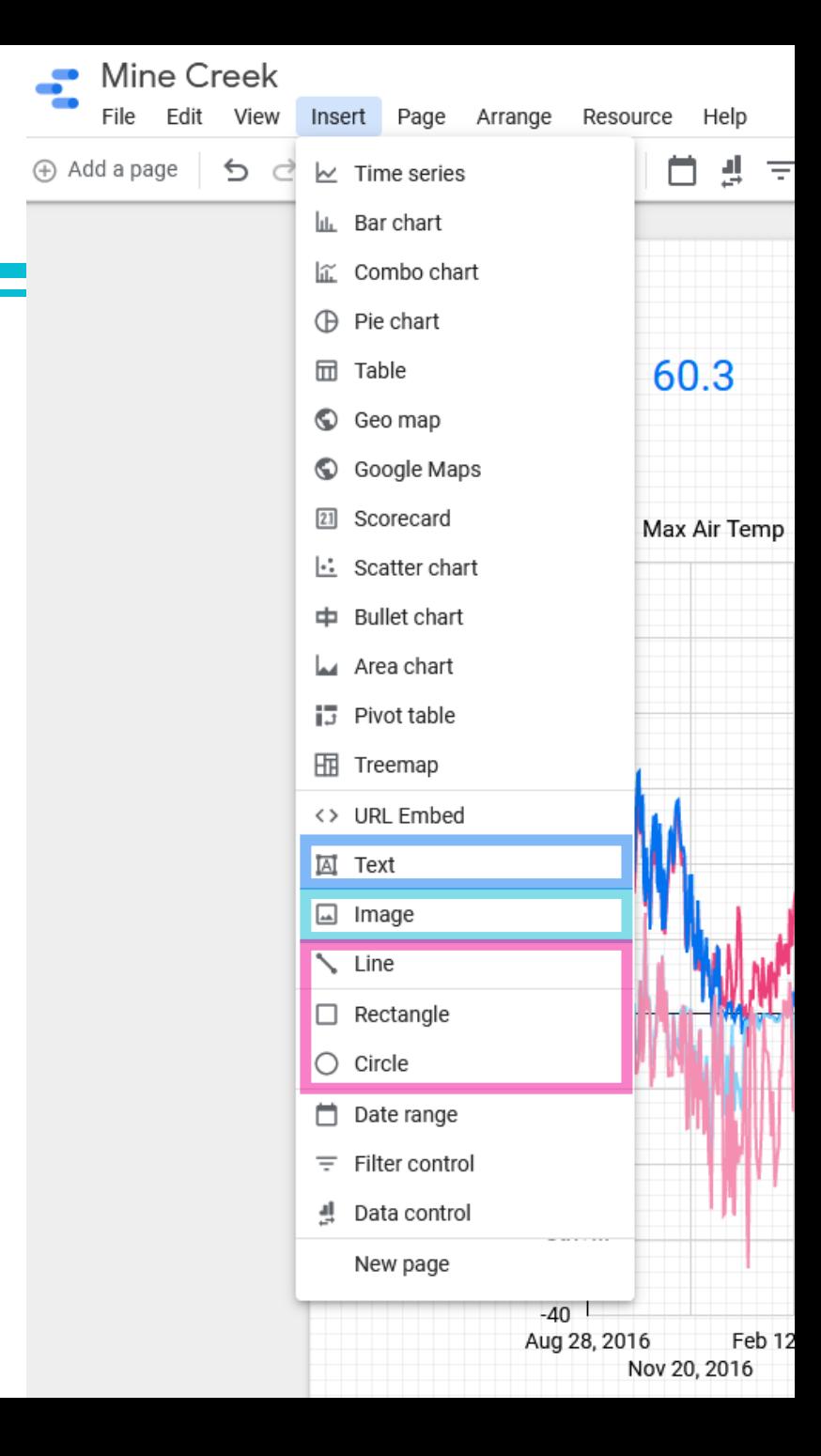

Miscellaneous notes about designing a Data Studio page:

- 1. **Control the size of the page** under the LAYOUT tab (visible on the right of the screen when nothing is selected).
- 2. Right-click on any item and use the **Order tool** to help you edit features. *For example, if a box is in front of text you will not be able to edit the text.*
- 3. Within a text box, the mouse cannot be used to move the cursor to a specific spot. Instead, use the arrow keys on the keyboard.

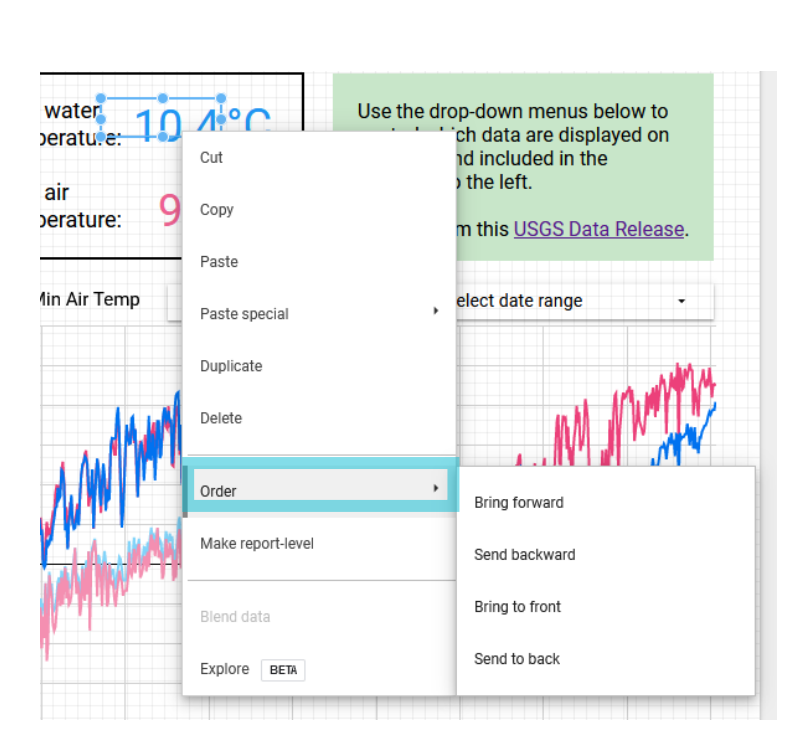

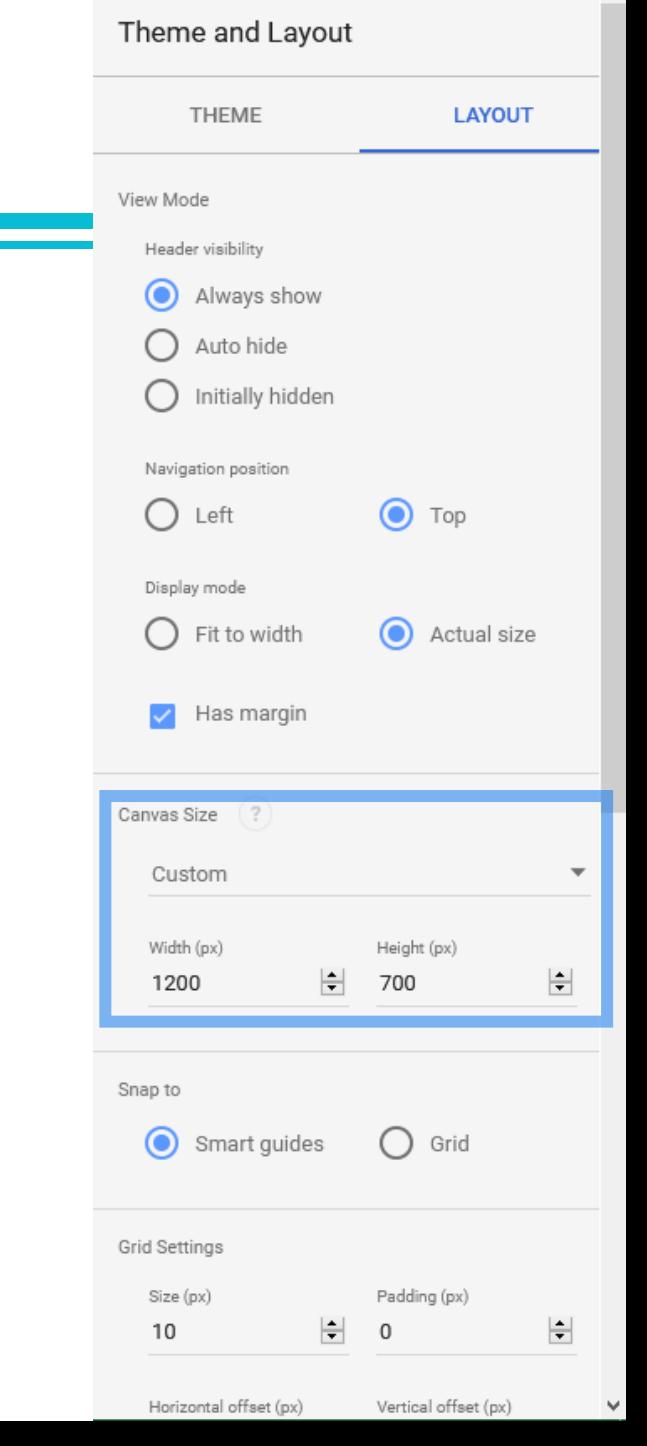

#### **Stream and air temperature from Mine Creek, Oregon**

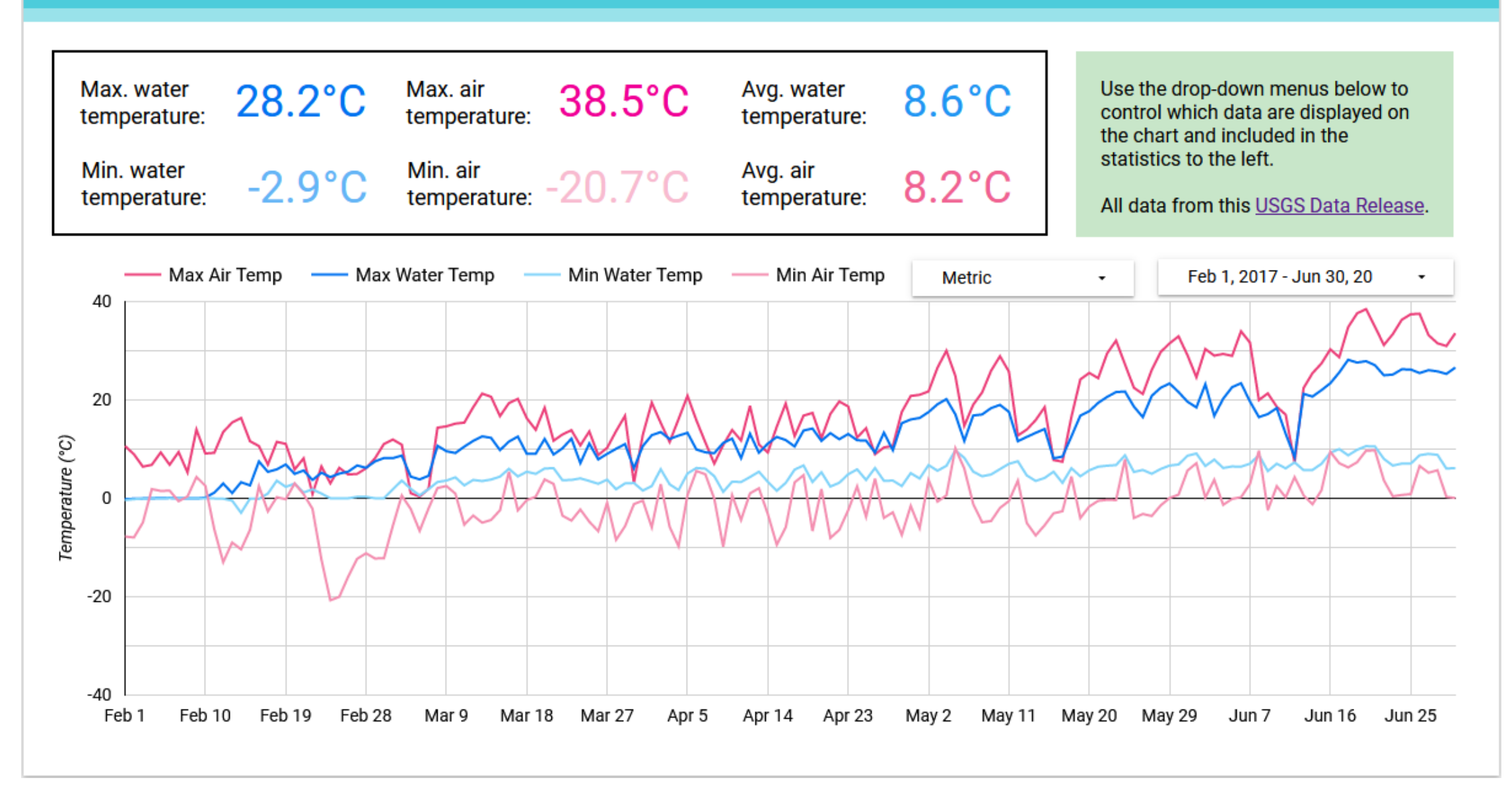

### **Step 5: Copy the Data Studio report for each site**

If you want to use the same formatting and design for multiple sites, you can make a copy of this Data Studio report.

Click File -> **Make a copy**…

Choose a data source for the copied report. (It will likely be the same source as the old report.)

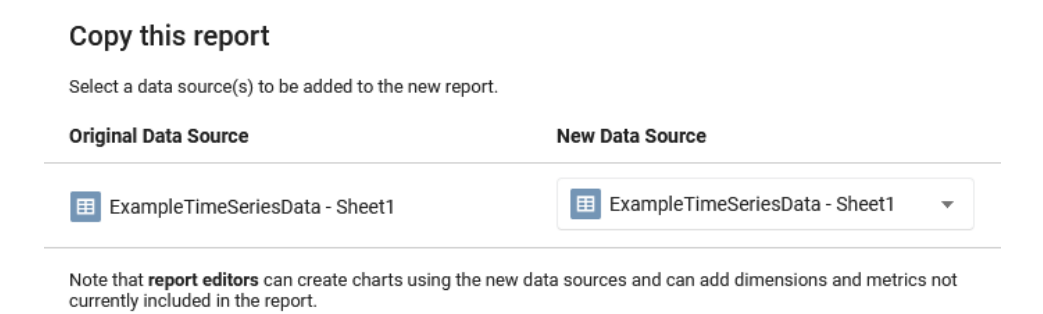

Cancel

**Copy Report** 

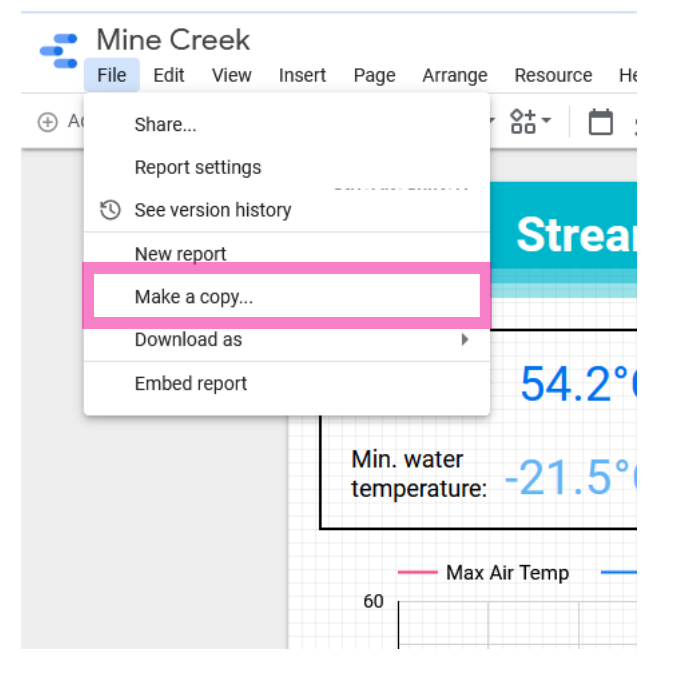

# **Step 5: Copy the Data Studio report for each site**

Add a page

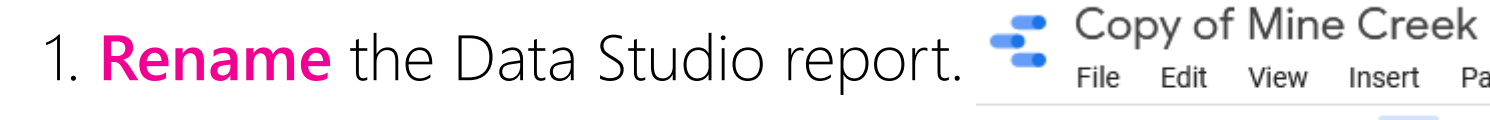

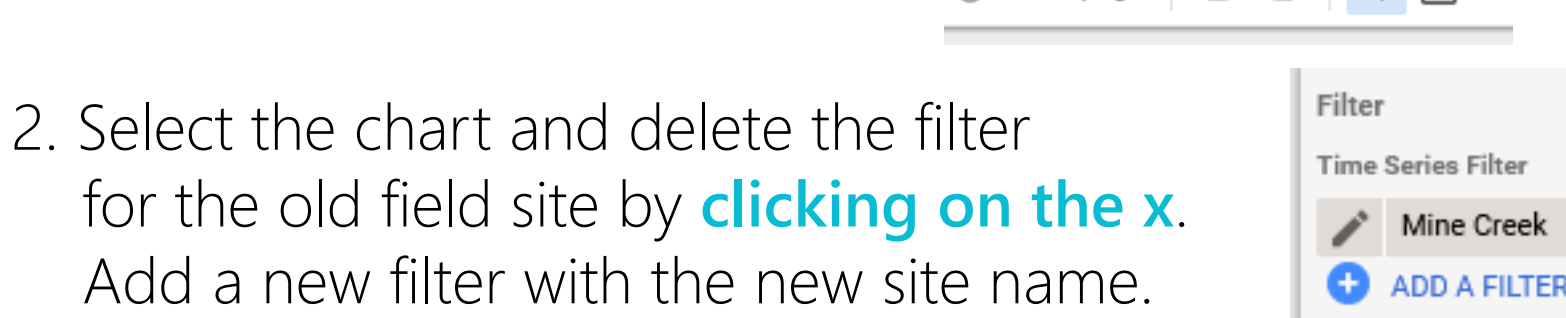

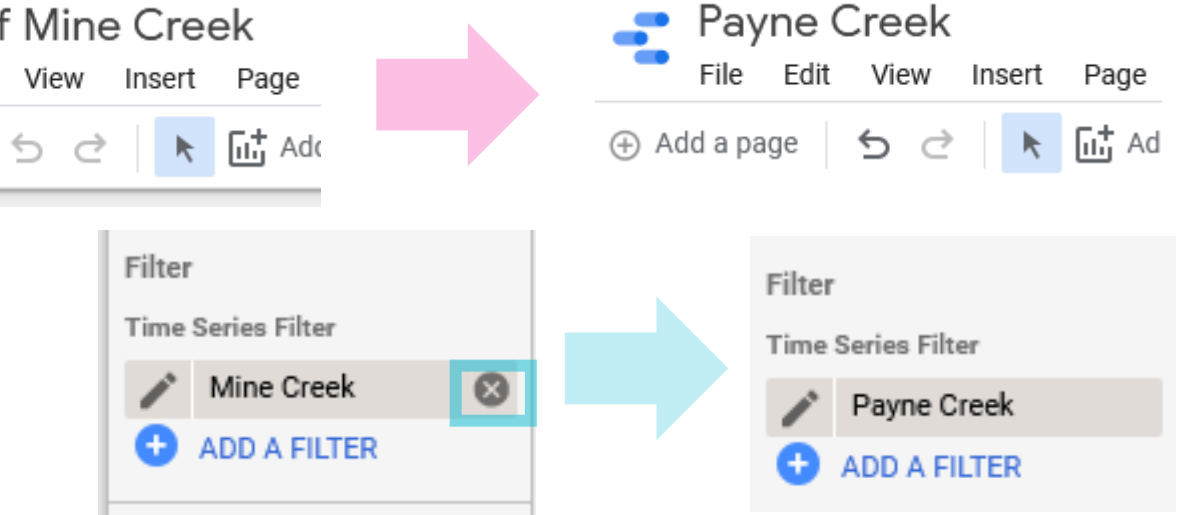

- 3. For all dynamic statistics and other chart elements, **change the filter** from the old site to the new site as necessary.
- 4. Update any text / images / links that need to be relevant to the new site.
- 5. Repeat for all field sites. **28**

### **Stream and air temperature from Mine Creek, Oregon**

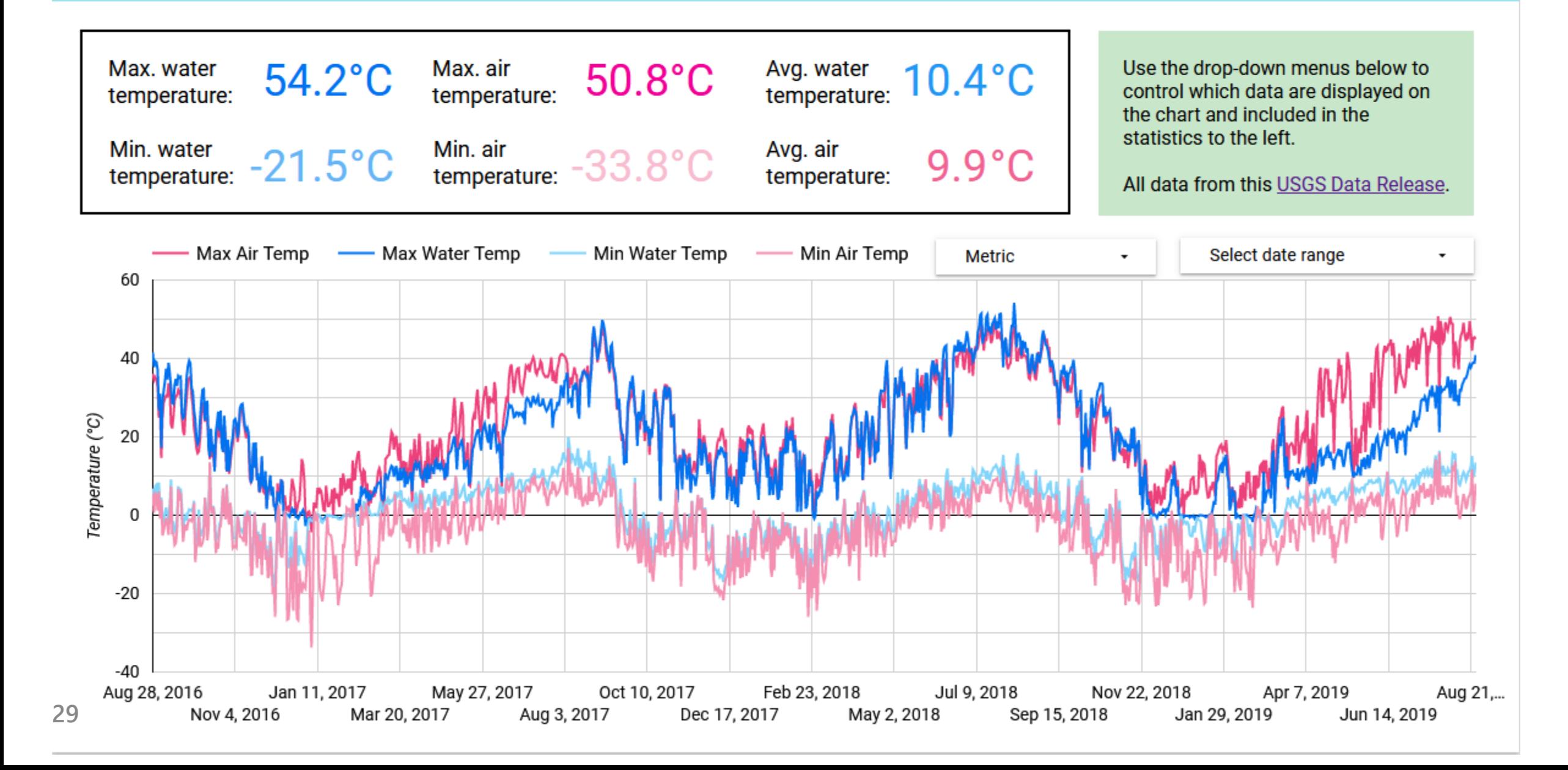

### **Stream and air temperature from Payne Creek, Oregon**

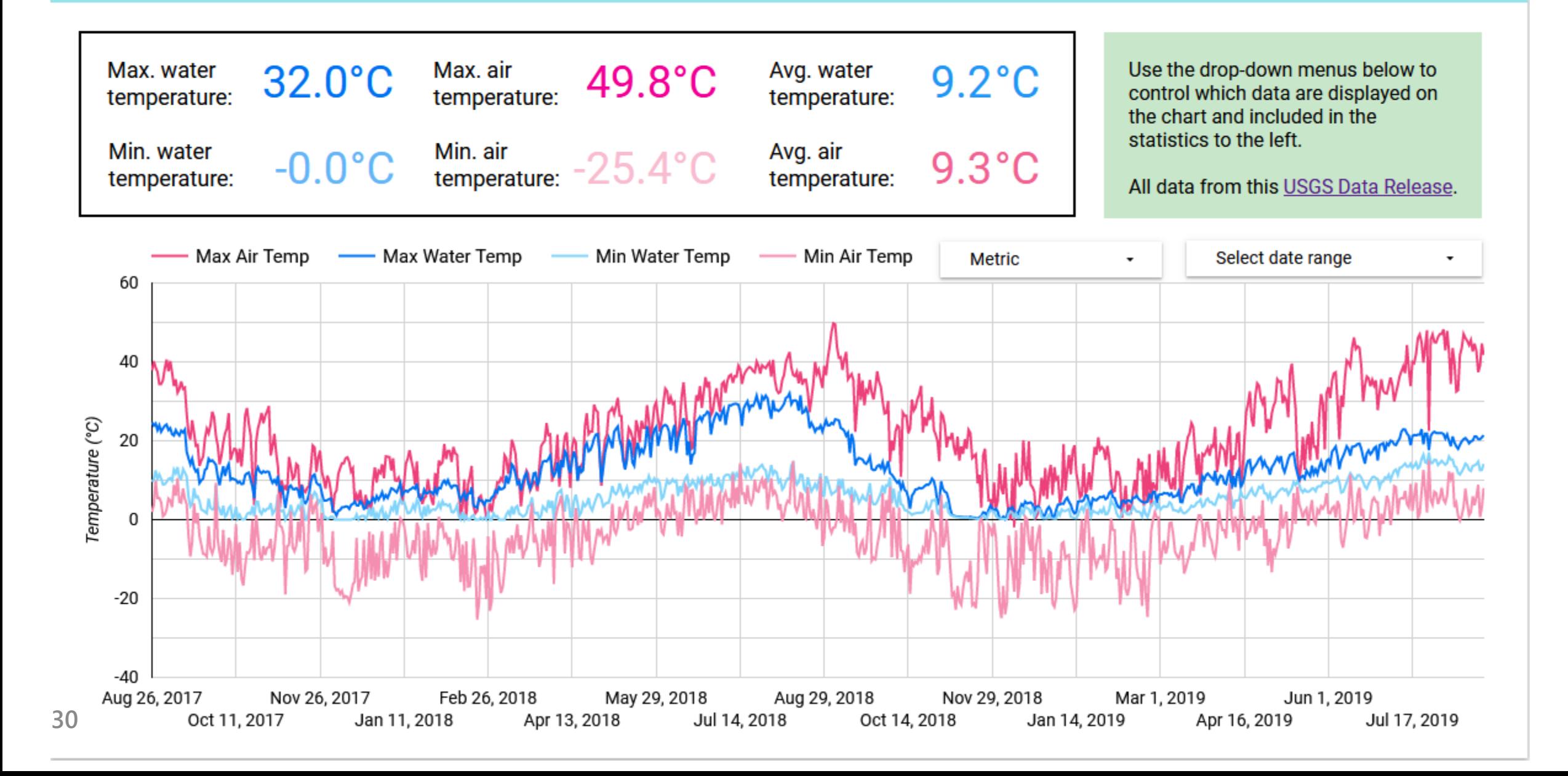

### **Stream and air temperature from Big Trout Creek, Oregon**

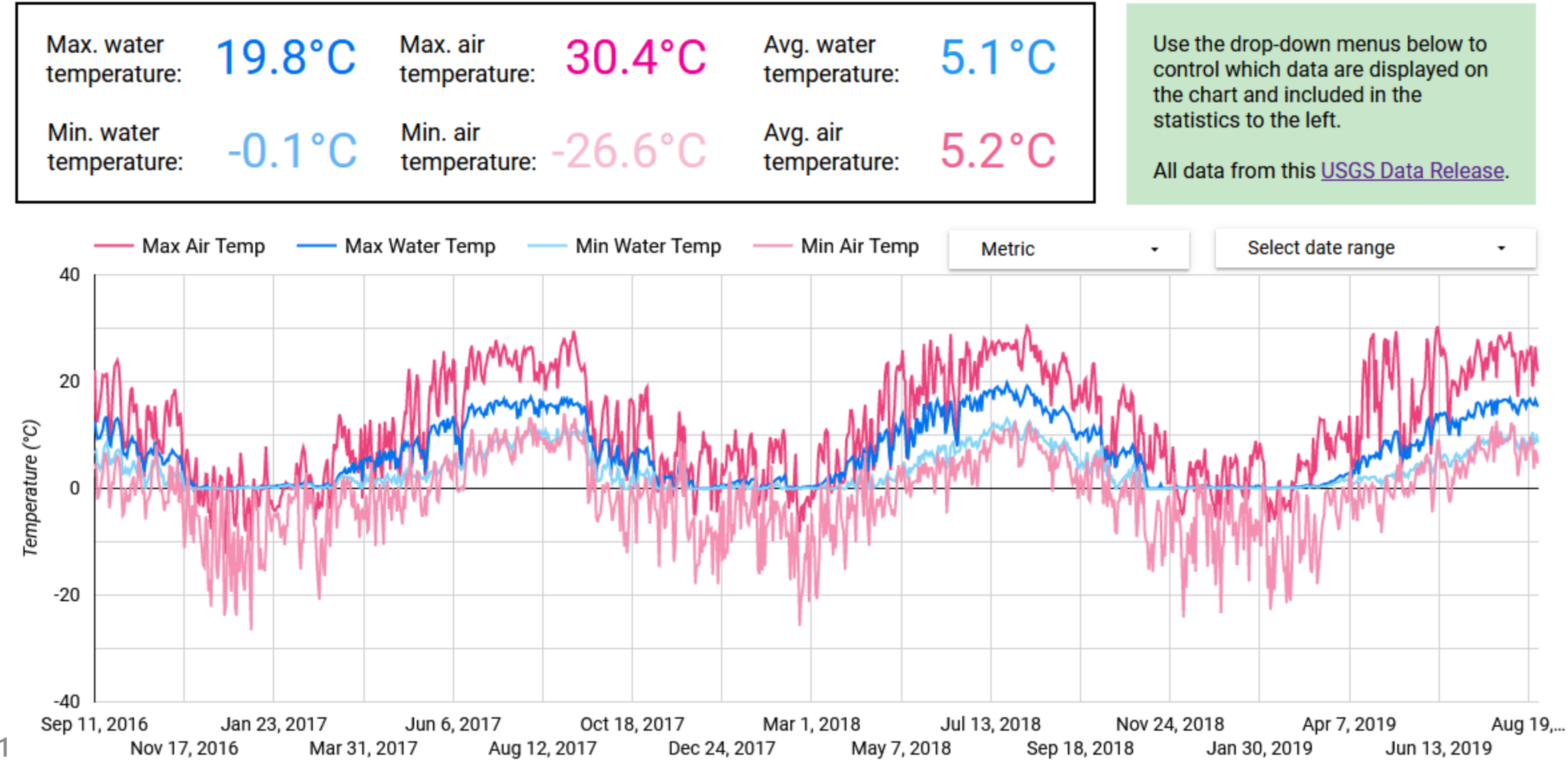

**31**

### **Stream and air temperature from Lower McDermitt Creek, Oregon**

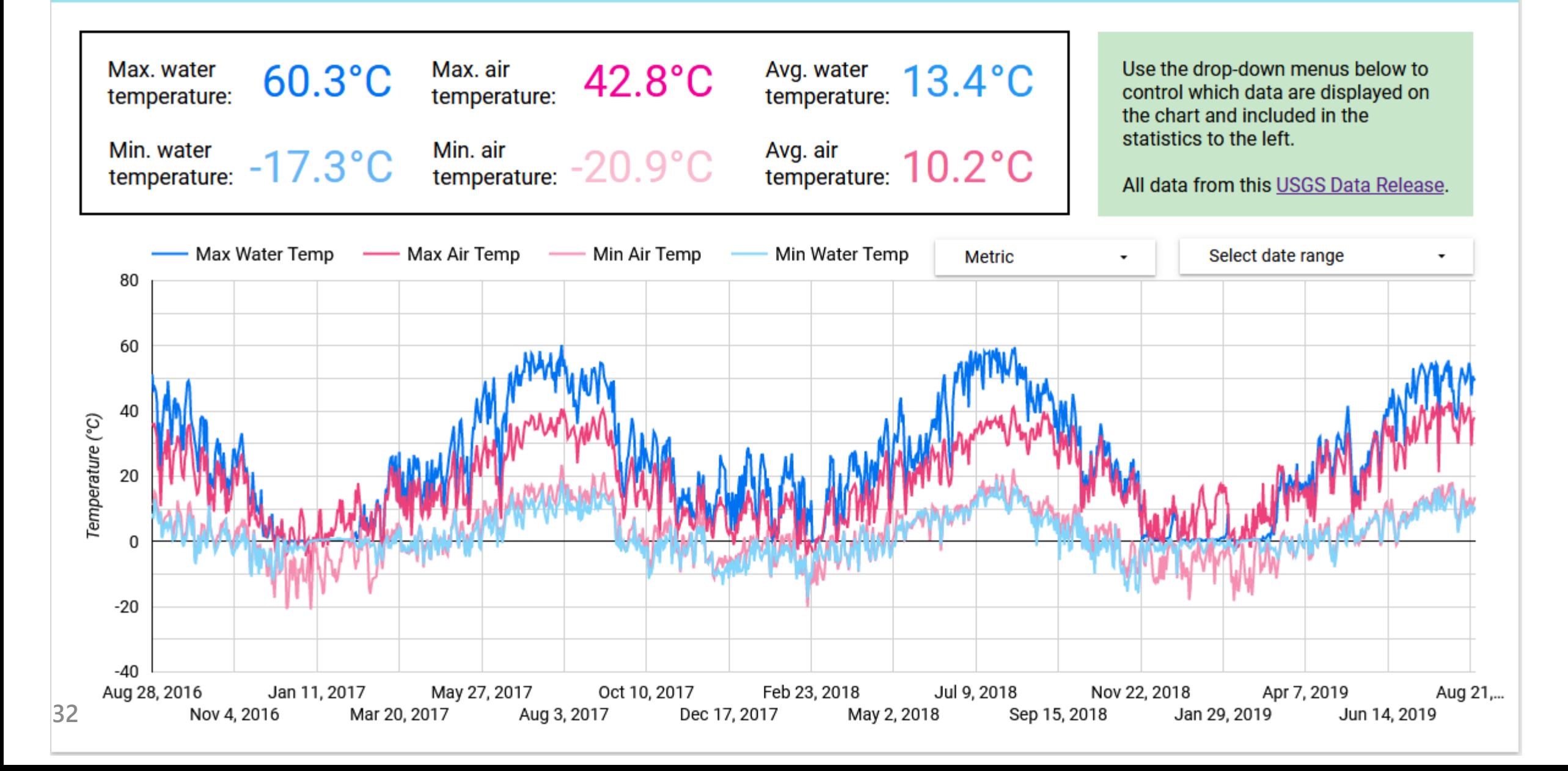

### **Step 6: Share the Data Studio pages**

#### **For each Data Studio report you created:**

 $2<sup>+</sup>$  Share

1. Click Share in the upper right.

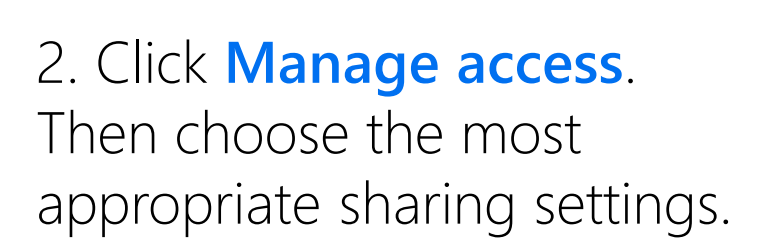

*Check the Disable downloading… box to prevent others from downloading your data.*

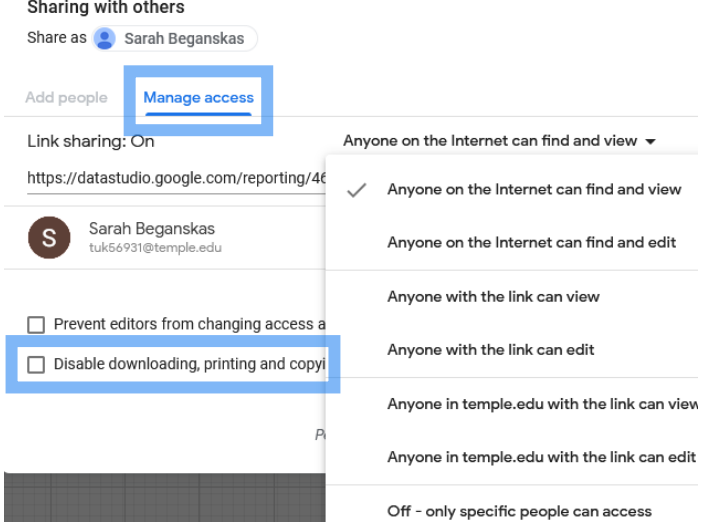

#### 3. Click **Copy** and then **Save**.

*If you do not click Save, the sharing settings will not take effect.* 

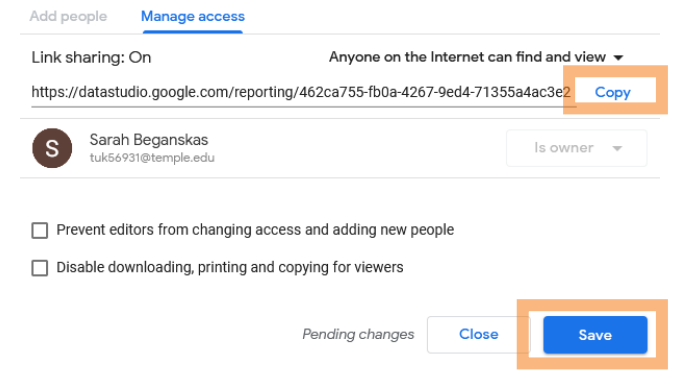

4. Share this link with others as desired (we will use it in Part 2 of this tutorial).

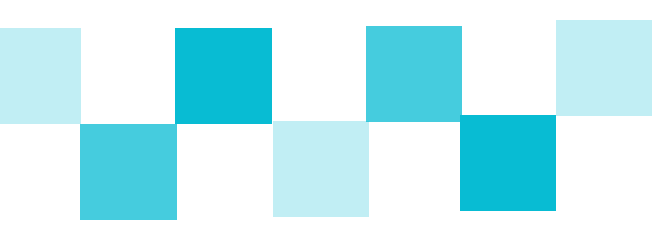

# **Wrapping up**

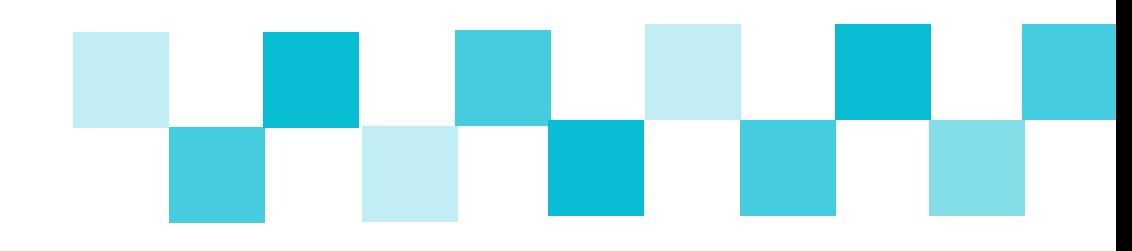

This tutorial just covers the basics! Google Data Studio has many additional capabilities, and there are resources available online for how to use specific tools not covered here.

Part 2 of this tutorial covers how to link these DataStudio pages to an interactive map.

*This project is led by Temple University and funded by the William Penn Foundation.*